# **Guia do Usuário**

# **Série RT-N12**

**Roteador Superspeed Wireless N**

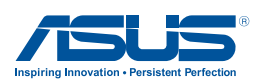

BP7901 Primeira Ediçã Dezembro 2012

#### **Direitos Autorais © 2011 ASUSTeK Computer Inc. Todos os Direitos Reservados.**

Nenhuma parte deste manual, incluindo os produtos e softwares descritos nele, pode ser reproduzida, transmitida, transcrita, armazenada em um sistema de recuperação ou traduzida em qualquer idioma de qualquer forma ou sob qualquer meio, exceto a documentação mantida pelo comprador para propostas de backup, sem a permissão escrita expressa da ASUSTeK COMPUTER INC. ("ASUS").

A garantia ou serviço do produto não será estendida se: (1) o produto é reparado, modificado ou alterado, a menos que este reparo, modificação ou alteração seja autorizada por escrito pela ASUS; ou (2) o número de série do produto esteja defasado ou faltando.

A ASUS FORNECE ESTE MANUAL "COMO É" SEM GARANTIA DE QUALQUER TIPO, SEJA EXPRESSA OU IMPLÍCITA, INCLUINDO MAS NÃO LIMITADA ÀS GARANTIAS IMPLÍCITAS OU CONDIÇÕES DE COMERCIALIZAÇÃO OU ADEQUAÇÃO PARA UM FIM EM PARTICULAR. SOB NENHUMA CIRCUNSTÂNCIA, A ASUS, SEUS DIRETORES, EXECUTIVOS, EMPREGADOS OU AGENTES SÃO RESPONSÁVEIS POR QUALQUER DANO INDIRETO, ESPECIAL, INCIDENTAL OU CONSEQUENCIAL (INCLUINDO DANOS POR PERDA DE LUCROS, PERDA DE NEGÓCIOS, PERDA DE USO OU DADOS, INTERRUPÇÃO DE NEGÓCIOS E SIMILARES), MESMO SE A ASUS TIVER SIDO AVISADA DA POSSIBILIDADE DE QUE ESTES DANOS SÃO DECORRENTES DE QUALQUER DEFEITO OU ERRO NESTE MANUAL OU PRODUTO. AS ESPECIFICAÇÕES E INFORMAÇÕES CONTIDAS NESTE MANUAL SÃO FORNECIDAS APENAS PARA USO INDIVIDUAL E ESTÃO SUJEITAS À ALTERAÇÕES A QUALQUER MOMENTO SEM AVISO PRÉVIO E NÃO DEVEM SER ADMITIDAS COMO UM COMPROMISSO DA ASUS. A ASUS NÃO ASSUME RESPONSABILIDADE POR QUALQUER ERRO OU IMPRECISÃO QUE POSSA SURGIR NESTE MANUAL, INCLUINDO OS PRODUTOS E SOFTWARES DESCRITOS NELE.

Os produtos e nomes da empresa que aparecem neste manual podem ou não ser marcas registradas ou direitos autorais de suas respectivas empresas e são usadas apenas para identificação ou explicação e para o benefício dos proprietários, sem intenção de infração.

# **Índice**

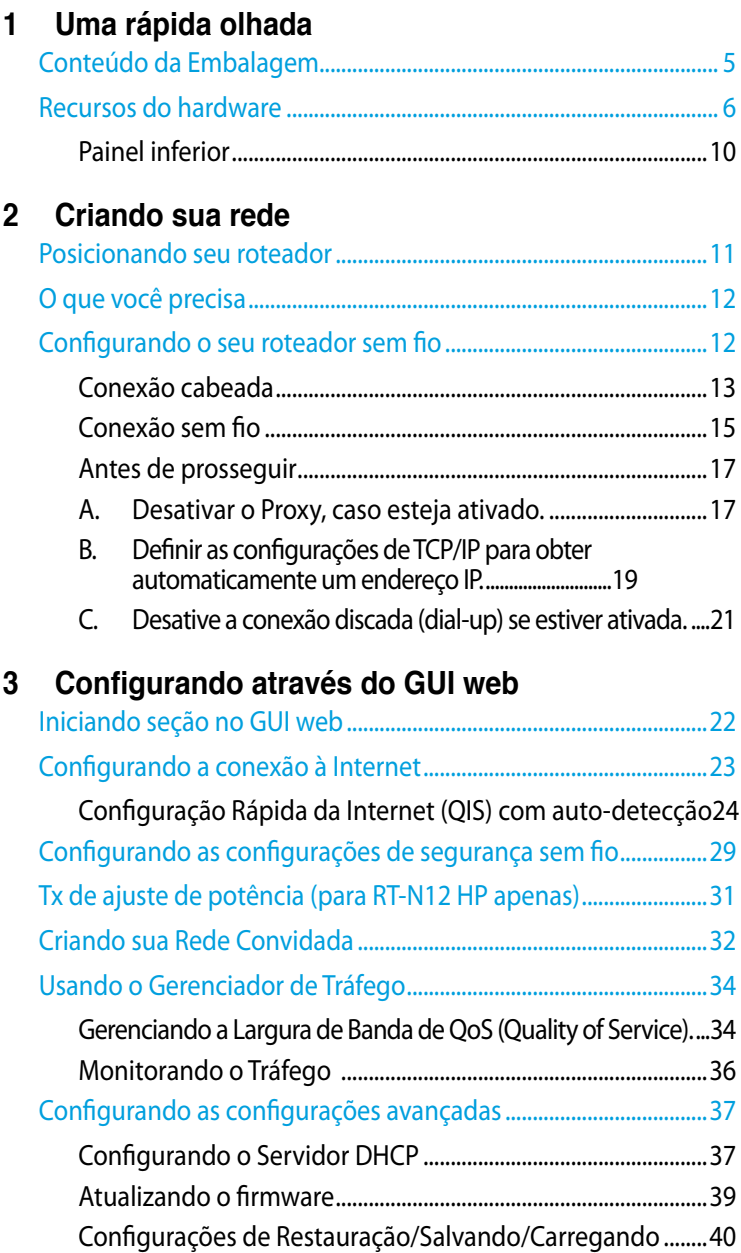

# Índice

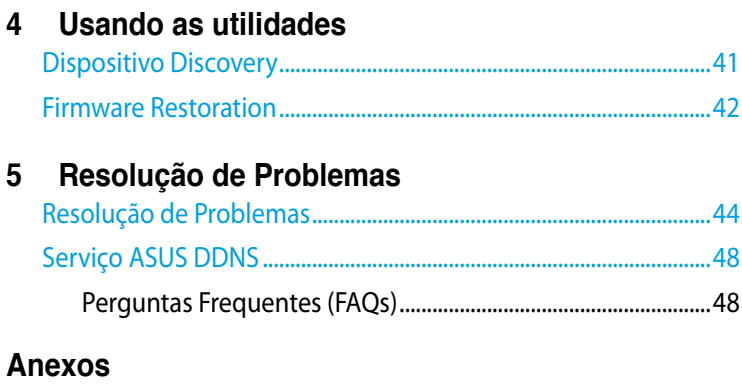

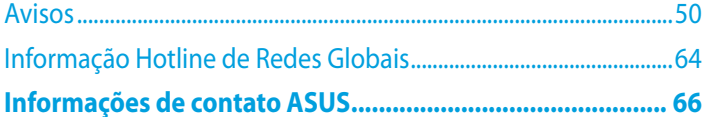

# <span id="page-4-0"></span>**1 Uma rápida olhada**

# **Conteúdo da Embalagem**

- $⊓$  Roteador Sem Fio Série RT-N12
- Cabo de Rede (RJ-45)
- Fonte de Alimentação
- **Ø** Guia de Instalação Rápida
- **⊠ Cartão de Garantia**

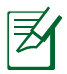

- O roteador Série RT-N12 sem fio inclui os modelos RT-N12 D1 e RT-N12 HP . Este manual aborda os recursos de ambos os modelos.
- No caso de falta ou dano de qualquer um dos itens, por favor contate imediatamente seu revendedor ou loja onde adquiriu o produto. Em caso de dúvida na instalação ou utilização deste roteador leia esta Guia ou o Manual e caso necessite ligue para o Suporte Técnico da ASUS.
- Recomendamos que mantenha a embalagem original do produto caso necessite realizar a troca em garantia contra defeitos de fabricação.

# <span id="page-5-0"></span>**Recursos do hardware Parte frontal**

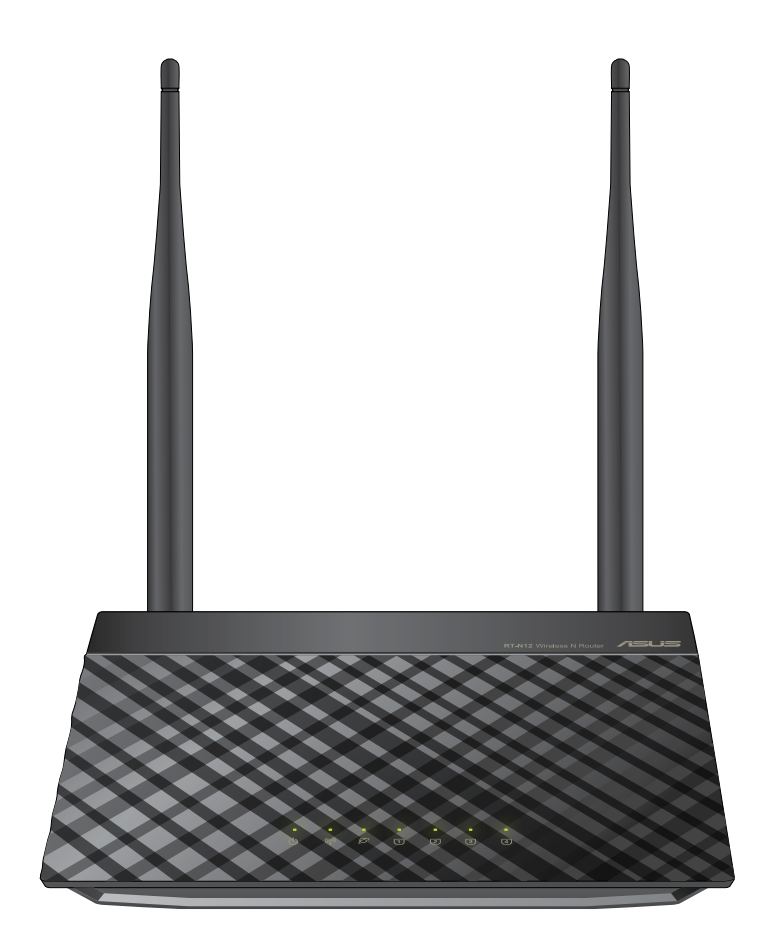

## **Indicadores de estado**

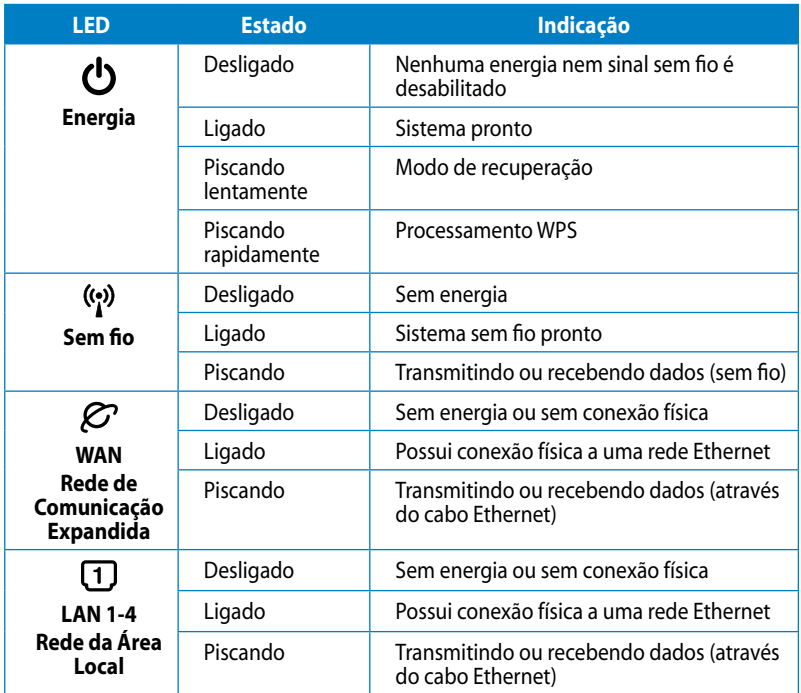

## **Posterior (RT-N12 D1)**

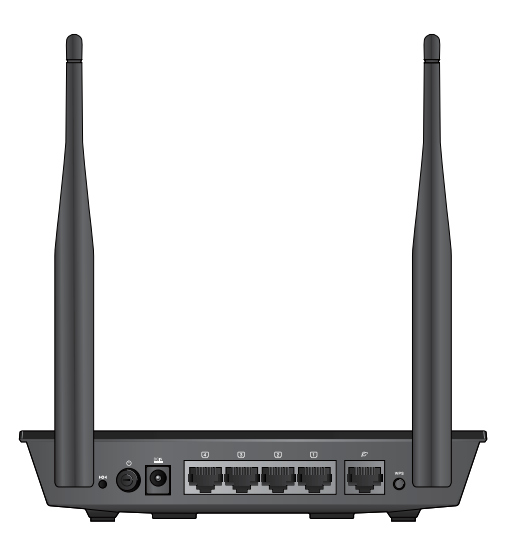

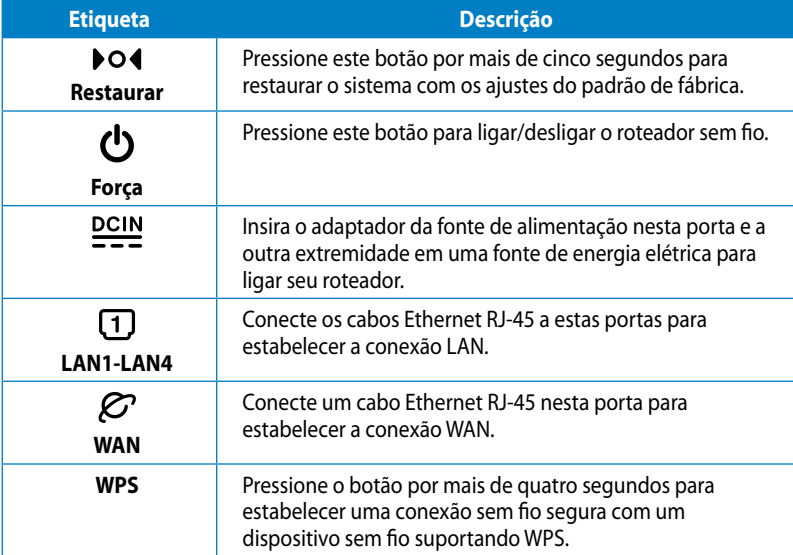

## **Posterior (RT-N12 HP)**

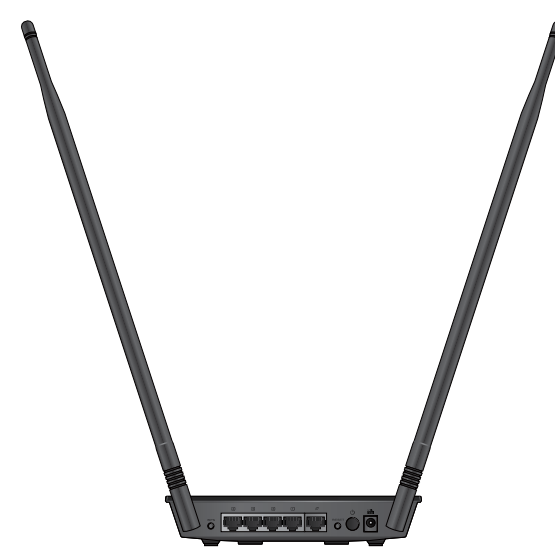

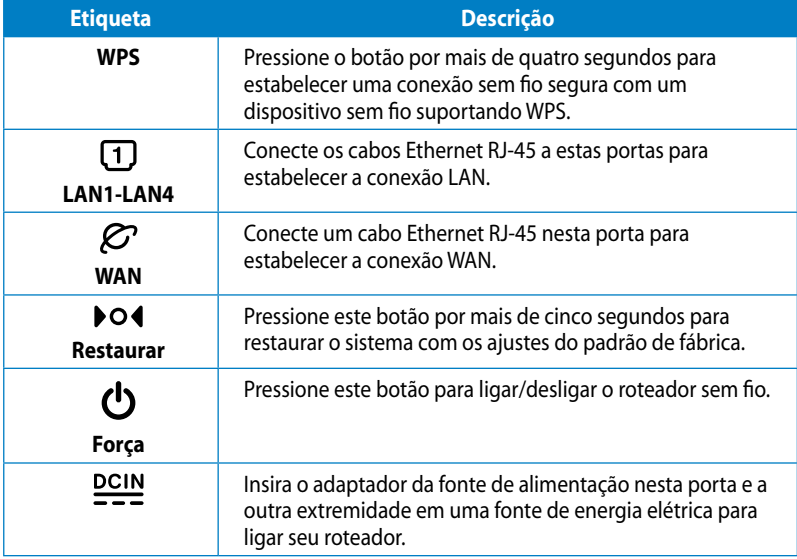

# <span id="page-9-0"></span>**Painel inferior**

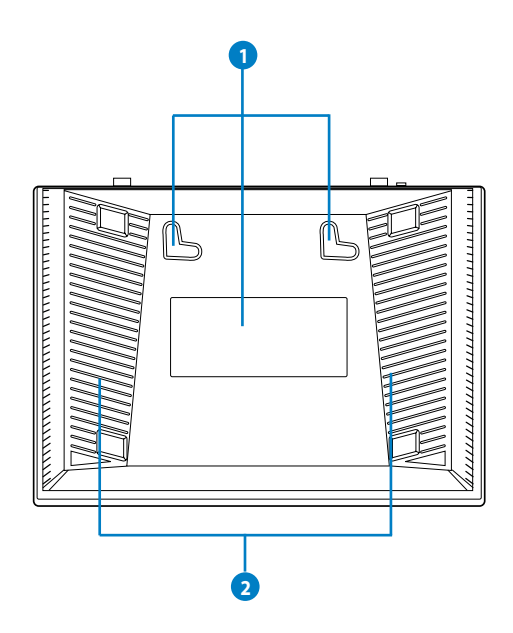

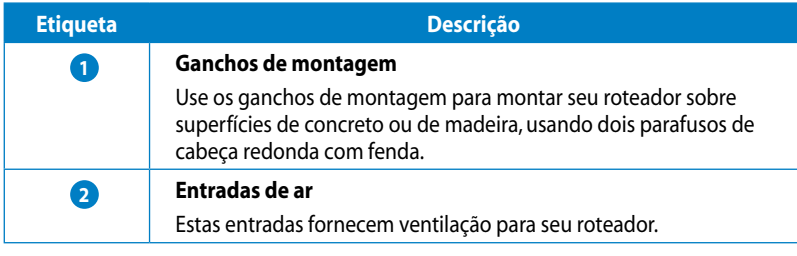

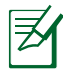

Montar na parede não é recomendado uma vez que reduz o desempenho sem fio.

# <span id="page-10-0"></span>**2 Criando sua rede**

# **Posicionando seu roteador**

Para uma melhor transmissão do sinal entre o roteador sem fio e os dispositivos conectados a ele assegure-se de:

- Colocar o roteador sem fio em uma área centralizada para a cobertura máxima dos dispositivos sem fio.
- Evitar obstruções metálicas bem como a incidência direta dos raios solares.
- Evitar dispositivos compatíveis apenas com 802.11g ou 20 Mhz e periféricos exclusivamente 2,4 Ghz, dispositivos Bluetooth, telefones sem fio, transformadores, motores pesados, lâmpadas florescentes, fornos de micro ondas, geladeiras e outros equipamentos industriais para evitar interferências ou a perda do sinal.
- Para uma melhor cobertura horizontal mantenha o equipamento na vertical (formato de livro).
- Para uma melhor cobertura vertical mantenha o equipamento na horizontal apoiado em uma superfície plana.
- Sempre atualize o firmware para a última versão. Para isso baixe a última versão do firmware em **http://support.asus.com**

# <span id="page-11-0"></span>**O que você precisa**

Para configurar sua rede, você precisa de um ou dois computadores que atendam aos seguintes requisitos:

- Porta Ethernet RJ-45 (LAN) (10Base-T/100Base-TX)
- Capacidade sem fio IEEE 802.11a/b/g/n
- Um serviço TCP/IP instalado
- Navegadores da rede tais como Internet Explorer, Firefox, Safari, ou Google Chrome

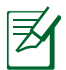

- Se o seu computador não tem recursos internos sem fio, você pode instalar um adaptador WLAN IEEE 802.11a/b/g/n ao seu computador para se conectar à rede..
- Os cabos RJ-45 Ethernet que serão usados para conectar os dispositivos de rede não devem exceder 100 metros.

# **Configurando o seu roteador sem fio**

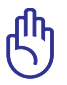

- Use conexão cabeada na configuração do seu roteador sem fio para evitar possíveis problemas de configuração devido à incerteza sem fio.
- Antes de configurar o seu roteador sem fio ASUS, faça o seguinte:
	- $\cdot$  Se você estiver substituindo um roteador existente, desconecte-o da sua rede.
	- Desconecte os cabos/fios de sua configuração de modem existente. Se o seu modem tem uma bateria de reserva, remova-a também.
	- Reinicie o seu computador (recomendado).

# <span id="page-12-0"></span>**Conexão cabeada**

Seu roteador sem fio tem uma função autotransversal integrada, depois use o cabo transversal ou reto para conexão cabeada.

#### **Para configurar o seu roteador sem fio através de conexão cabeada:**

- 1. Insira seu adaptador CA do roteador sem fio à porta de Entrada de CC e ligue-o a uma tomada elétrica.
- 2. Usando um cabo de rede instalado, conecte seu computador à sua porta LAN do roteador sem fio.

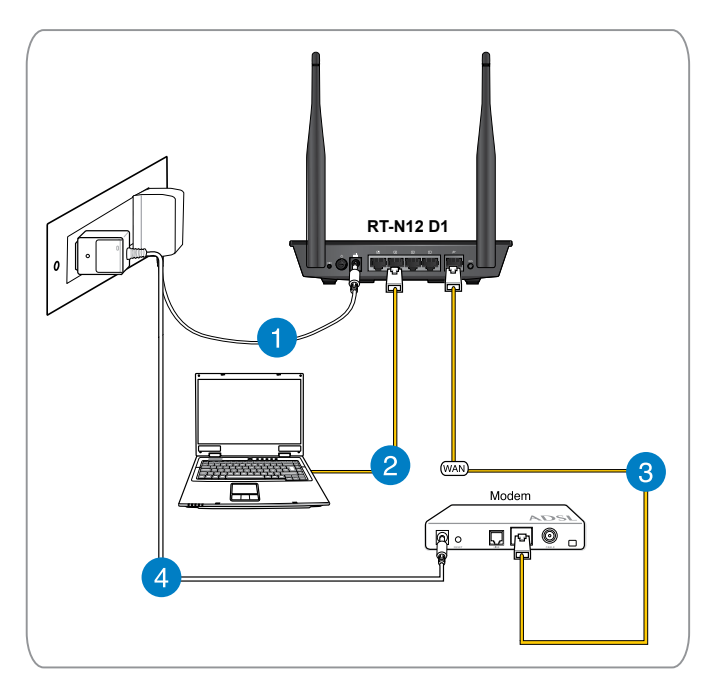

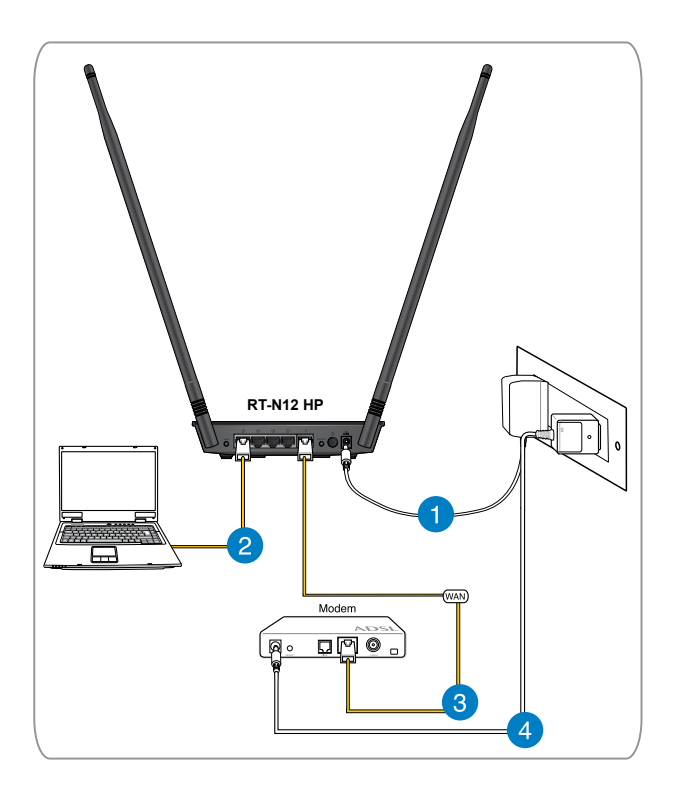

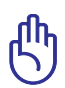

Certifique-se de que o LED LAN esteja piscando.

- 3 Usando um outro cabo de rede, conecte seu modem à sua porta WAN do roteador sem fio.
- 4. Insira seu adaptador CA do modem à porta de Entrada CC e ligue-o a uma tomada elétrica.

# <span id="page-14-0"></span>**Conexão sem fio**

#### **Para configurar a sua rede sem fio:**

- 1. Insira seu adaptador CA do roteador sem fio à porta de Entrada de CC e ligue-o a uma tomada elétrica.
- 2. Usando o cabo de rede instalado, conecte seu modem à sua porta WAN do roteador sem fio.
- 3. Insira seu adaptador CA do modem à porta de Entrada CC e ligue-o a uma tomada elétrica.
- 4. Instale um adaptador IEEE 802.11a/b/g/n WLAN no seu computador.

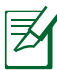

- Para detalhes sobre como conectar a uma rede sem fio, consulte o manual do usuário do adaptador WLAN.
- Para configurar as configurações de segurança para a sua rede, consulte a seção **Configurando as configurações de segurança sem fio** neste manual do usuário.

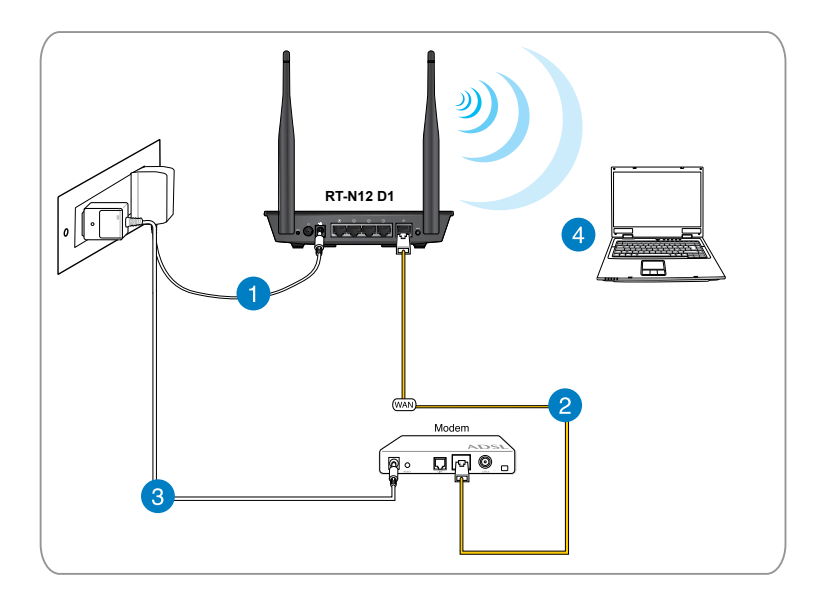

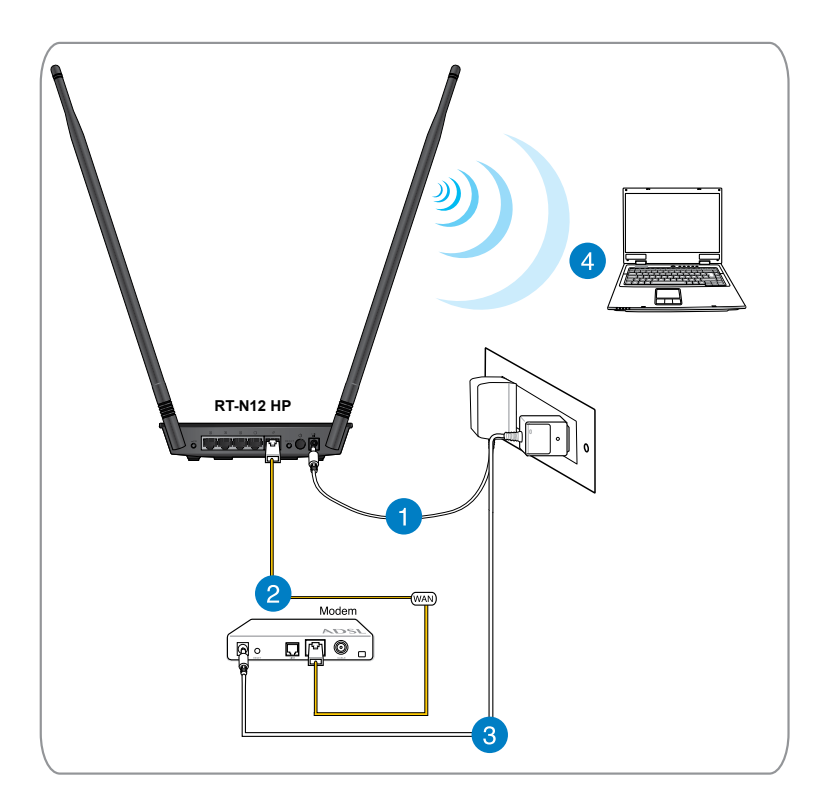

## <span id="page-16-0"></span>**Antes de prosseguir**

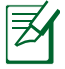

Antes de configurar o roteador sem fio, aplique os passos descritos nesta seção para cada computador na rede para evitar problemas ao se conectar à rede sem fio.

## **A. Desativar o Proxy, caso esteja ativado.**

#### **Windows® 7**

- 1. Clique em **Iniciar** > Abrir o **Internet Explorer**.
- 2. Clique em **Ferramentas** > **Opções da Internet** > Aba **Conexão** > **Configurações da LAN**.

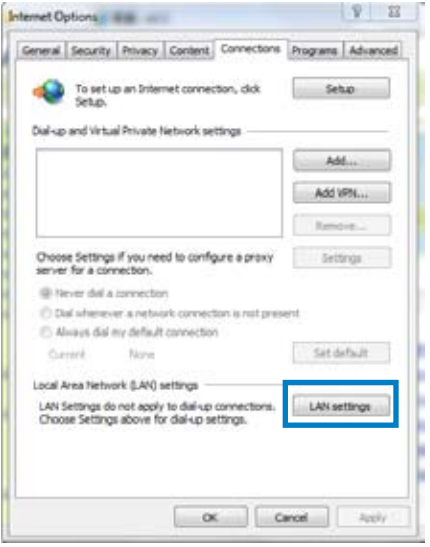

- 3. Nas configurações da LAN, desmarcar **Usar um servidor PROXY para a LAN**.
- 4. Clique em **OK** e depois em **Apply (Aplicar)**.

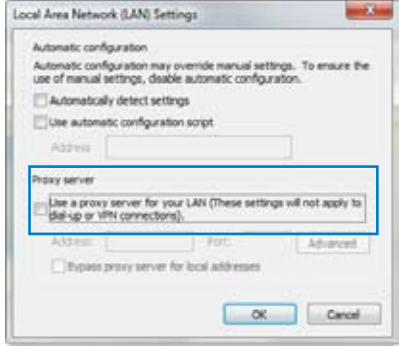

#### **MAC OSX**

1. No seu navegador Safari, clique **Safari** > **Preferências** > **Avançado**. No item **Proxies (Proxies)**, clique em **Change Settings… (Alterar configurações...)**

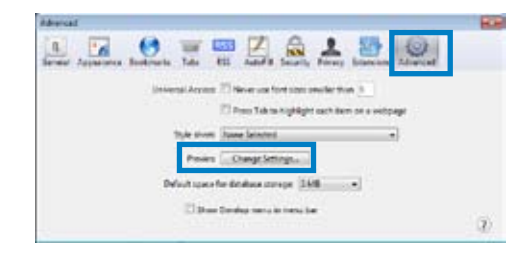

- 2. Na tela de Rede, desmarque **FTP Proxy e Web Proxy (HTTP)**.
- 3. Clique **aplicar agora** quando terminar.

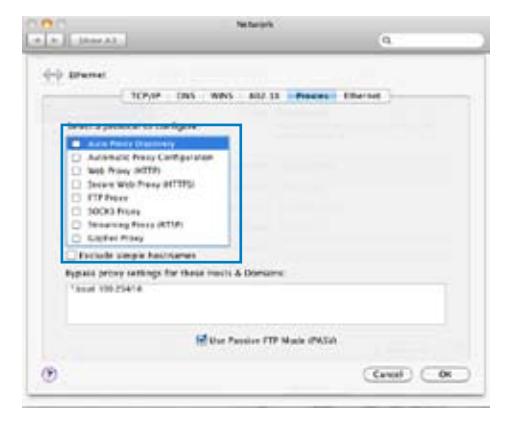

## <span id="page-18-0"></span>**B. Definir as configurações de TCP/IP para obter automaticamente um endereço IP.**

#### **Windows® 7**

- 1. Clique em **Iniciar** > **Painel de controle** > **Rede e Internet** > **Central de Rede e compartilhamento > Change adapter settings (Alterar as configurações do adaptador.)**.
- 2. Na janela Conexões de Rede, clique em **Local Area Connection (Conexão de Área Local)**.
- 3. Na área de janela de Status da Rede de Conexão Local, clique em **Properties (Propriedades)**.

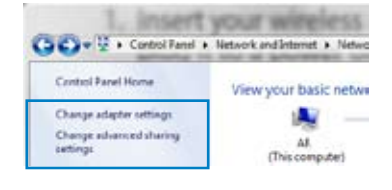

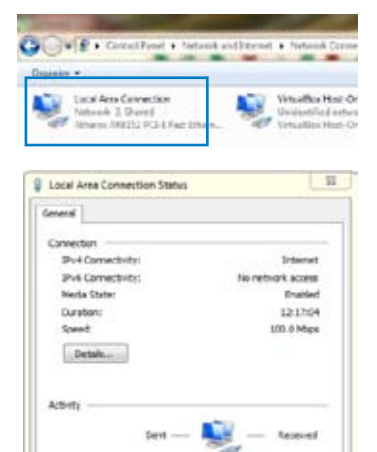

4. Selecione Protocolo de Internet Versão 4 (TCP/IPv4) ou Protocolo de Internet Versão 6 (TCP/IPv6), em seguida, clique em **Properties (Propriedades)**.

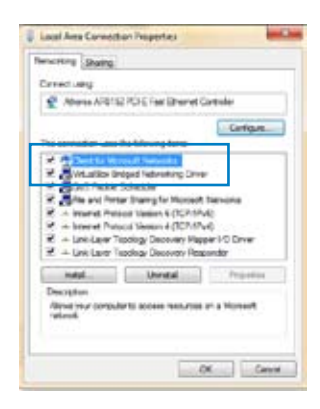

6.100.137.962

Showies Stude Dayon

**Bytest** 

18

15,001,252,073

One

- 5. Marque **Obtain an IP address automatically (Obter um Endereço de IP Automaticamente)**.
- 6. Clique em **OK**.

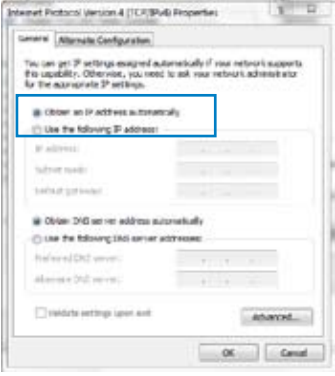

#### **MAC OSX**

1. Clique em **Apple Menu (Menu Apple)>System Preferences (Preferências do Sistema)** > **Network (Rede).**

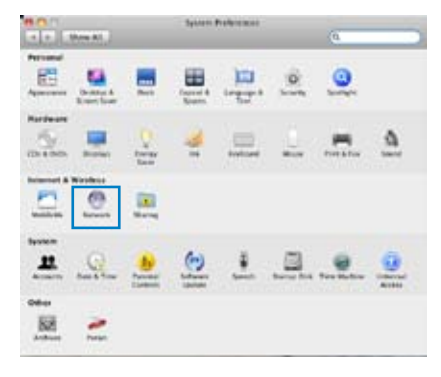

- 2. Clique em **Ethernet** no painel esquerdo.
- 3. Em Configurar IPv4, selecione o item **Using DHCP (Usando DHCP)**.
- 4. Clique em **Apply (Aplicar)**.

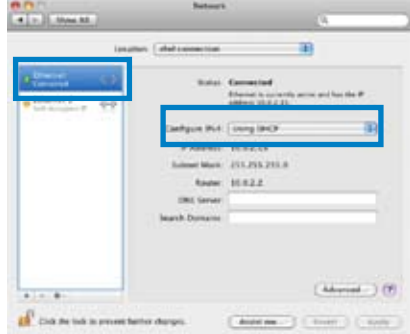

## <span id="page-20-0"></span>**C. Desative a conexão discada (dial-up) se estiver ativada.**

### **Windows® 7**

- 1. Clique em **Iniciar** > Abra o **Internet Explorer**.
- 2. Clique em **Ferramentas** > **Opções da Internet** > Aba **Conexões**.
- 3. Clique em **Nunca discar uma conexão**.
- 4. Clique em **OK** quando terminar.

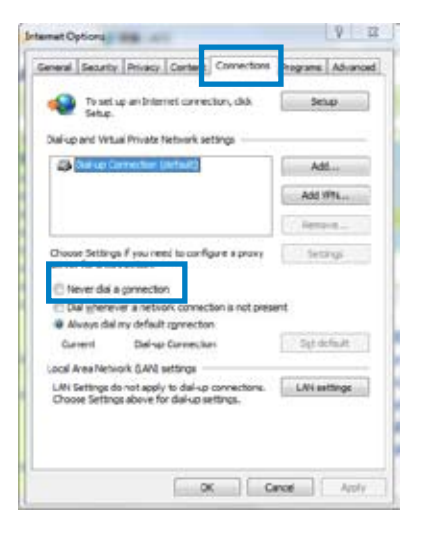

# <span id="page-21-0"></span>**3 Configurando através do GUI web**

# **Iniciando seção no GUI web**

Seu Roteador Sem Frio ASUS usa uma interface de usuário baseada na web que permite configurar o roteador usando qualquer navegador da web, como Internet Explorer, Mozilla Firefox, Safari da Apple, ou Google Chrome.

#### **Para entrar no GUI web:**

- 1. Inicie o navegador da web e manualmente digite no roteador sem fio o endereço de IP padrão: **192.168.1.1**
- 2. Na página de login, digite o nome do usuário padrão **(admin)** e senha **(admin)**.

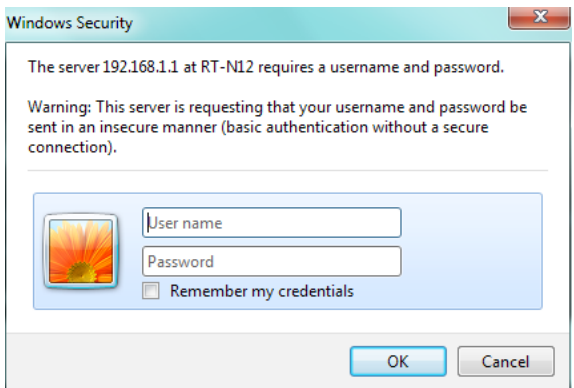

<span id="page-22-0"></span>3. A GUI do roteador sem fio permite o acesso a várias configurações.

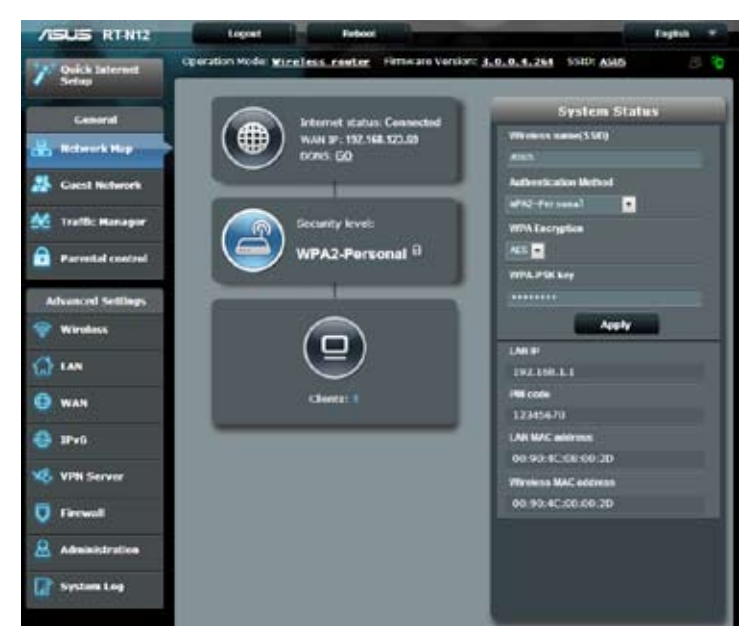

# **Configurando a conexão à Internet**

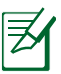

Ao configurar a conexão da Internet **pela primeira vez**, pressione o **botão Reiniciar** no seu roteador sem fio para reiniciá-lo para as configurações padrões de fábrica.

# <span id="page-23-0"></span>**Configuração Rápida da Internet (QIS) com auto-detecção**

A função Configuração Rápida da Internet (QIS) orienta você na configuração rápida de sua conexão de Internet.

#### **Para usar o QIS com auto-detecção:**

- 1. Iniciar um navegador web tal como Internet Explorer, Firefox, Safari, ou Google Chrome.
- 2. A Configuração Rápida de Internet será iniciada automaticamente. Clique em **Next (Avançar)**.

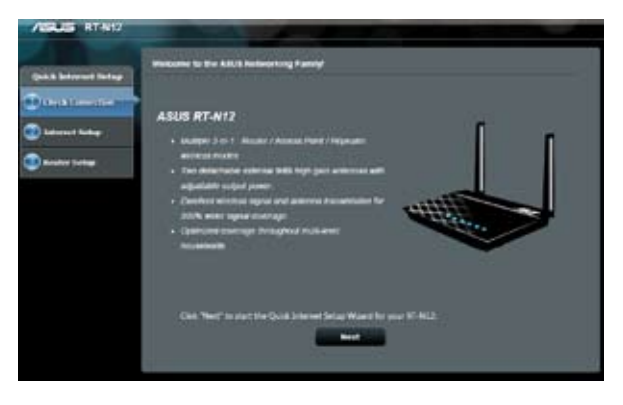

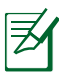

- Se o QIS falhou ao iniciar automaticamente, iniciar manualmente seu GUI da web do roteador sem fio para acessar a página QIS. Para fazer isso, siga os seguintes passos:
	- 1.No seu navegador web, digite, key in **http://192.168.1.1**
	- 2. Na página de login, digite o nome de usuário padrão **admin** e senha **admin**.
	- 3. Clique em **Quick Internet Setup (Configuração de Internet Rápida)** no painel de navegação.

3. Digite uma nova senha de administrador para impedir o acesso não autorizado ao roteador. Clique em **Next (Avançar)**.

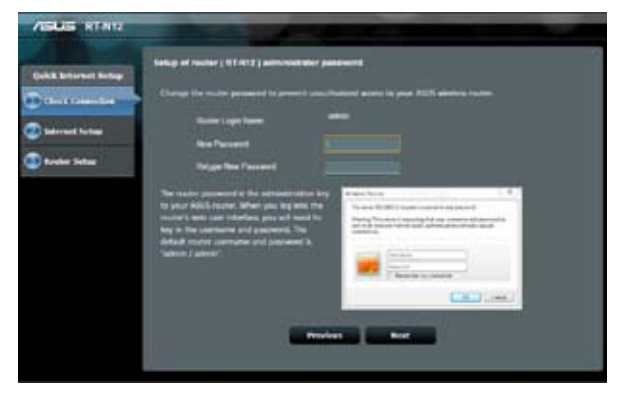

4. Selecione o modo roteador Sem Fio, o modo Repetidor , ou modo Ponto de Acesso (AP). Clique em **Next (Avançar)**.

Para configurar uma rede sem fio com acesso à Internet, use o **Wireless router mode (modo Roteador Sem Fio)**.

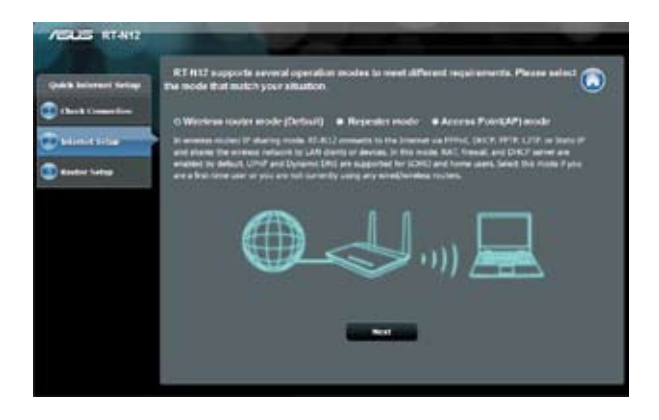

5. O roteador sem fio irá tentar identificar o seu tipo de conexão. Se necessário, selecione o tipo de conexão necessária e digite qualquer informação necessária, como o seu nome de usuário e senha do ISP.

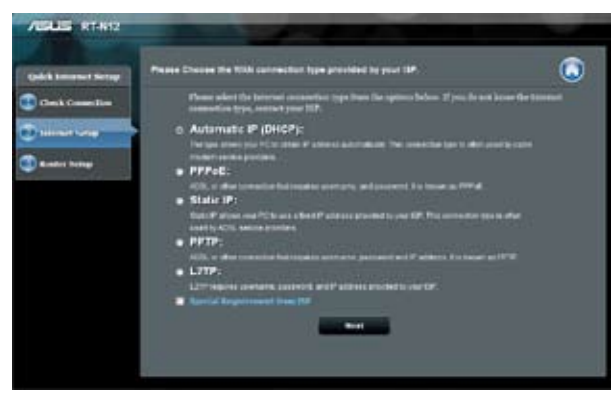

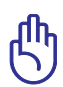

Obtenha as informações necessárias sobre o seu tipo de conexão à Internet e informações de login adicionais de seu Provedor de Serviços de Internet.

- A auto-detecção do seu tipo de conexão ISP ocorre quando você configura o roteador sem fio pela primeira vez ou quando o seu roteador sem fio é reiniciado para as configurações padrão.
- Se QIS falhou em detectar o tipo de conexão com a Internet, clique em **Skip to manual setting (Ir para a configuração manual)** e configure manualmente as configurações de conexão.

6. Na tela de configuração Sem Fio, digite um **network name (nome de rede) (SSID)** e atribua uma chave de segurança para conexão sem fio. Clique em **Apply (Aplicar)**.

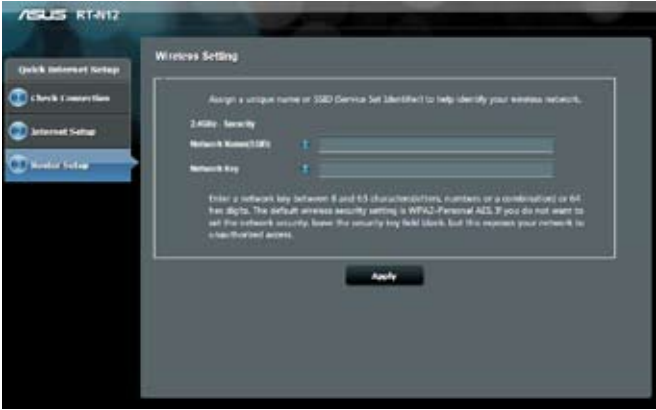

7. Um resumo das suas configurações de rede será exibido. Clique em **Next (Avançar)**.

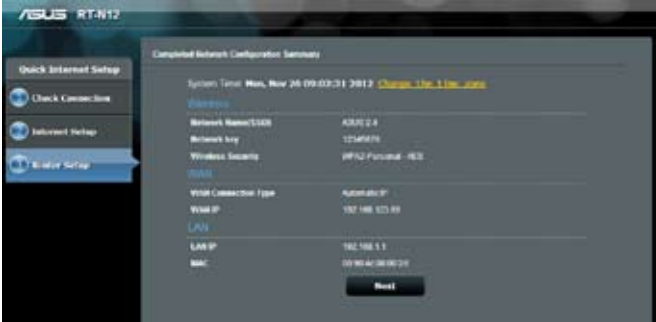

8. Leia o **Tutorial de Conexão da Rede Wireless**. Clique em Terminar.

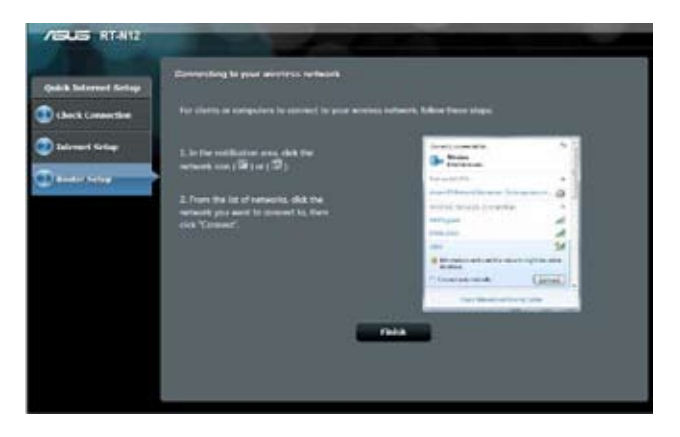

# <span id="page-28-0"></span>**Configurando as configurações de segurança sem fio**

Para proteger sua rede sem fio para acesso não autorizado, você precisa configurar suas configurações de segurança.

#### **Configurando as configurações de segurança sem fio:**

- 1. Digite **192.168.1.1** no seu navegador web.
- 2. Na tela de login, digite o nome de usuário padrão (**admin**) e senha (**admin**), ems eguida clique **OK**. O GUI web do roteador sem fio inicia.
- 3. Na tela de Mapa de Rede, a área de **System Status (Status do Sistema)** exibe o SSID (Service Set Identifier), método de autenticação e configurações de segurança importantes de sua rede sem fio.

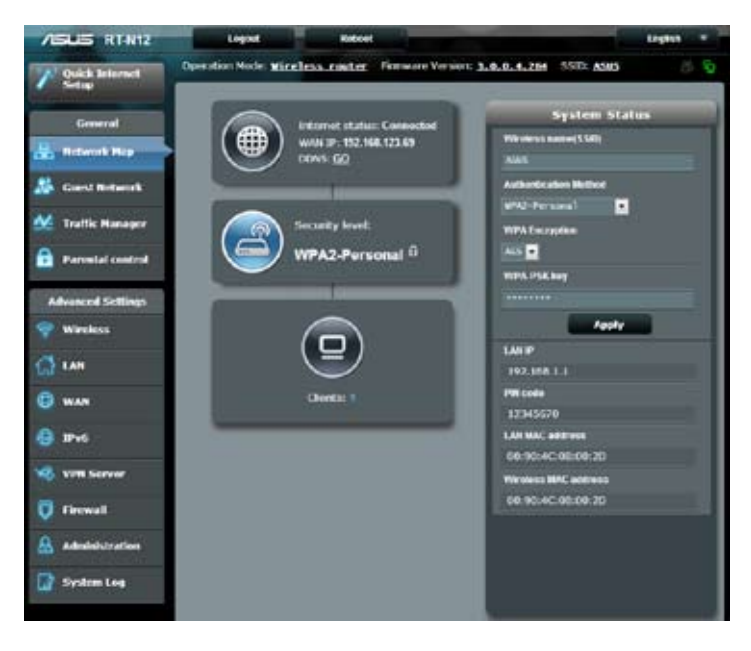

- 4. No campo **Wireless name (SSID) (Nome Sem Fio (SSID))**, digite um nome único para sua rede sem fio.
- 5. Da lista suspensa **Authentication Method (Método de autenticação)**, selecione o método de criptografia para sua rede sem fio.

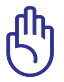

O padrão IEEE 802.11n proíbe o uso de alto rendimento com WEP ou WPA-TKIP como cifra unicast. Se você usar esses métodos de criptografia, sua taxa de dados cairá para conexão de 54Mbps IEEE 802.11g.

- 6. Digite a sua senha de segurança.
- 7. Clique **Apply (Aplicar)** quando pronto.

# <span id="page-30-0"></span>**Tx de ajuste de potência (para RT-N12 HP apenas)**

Tx de Ajuste de potência refere-se à miliWatts (mW) de energia necessários para a saída de sinal de rádio do roteador sem fio. O roteador RT-N12 HP pode suportar uma potência máxima de transmissão de 200 mW.

## **Para ajustar a TX de ajuste de potência:**

- 1. Clique em **Wireless (Sem Fio)** no painel de navegação.
- 2. Clique na guia **Professional**.
- 3. No item **Tx Power adjustment (Tx de ajuste de energia)**, insira um valor entre 0 e 200 mW.

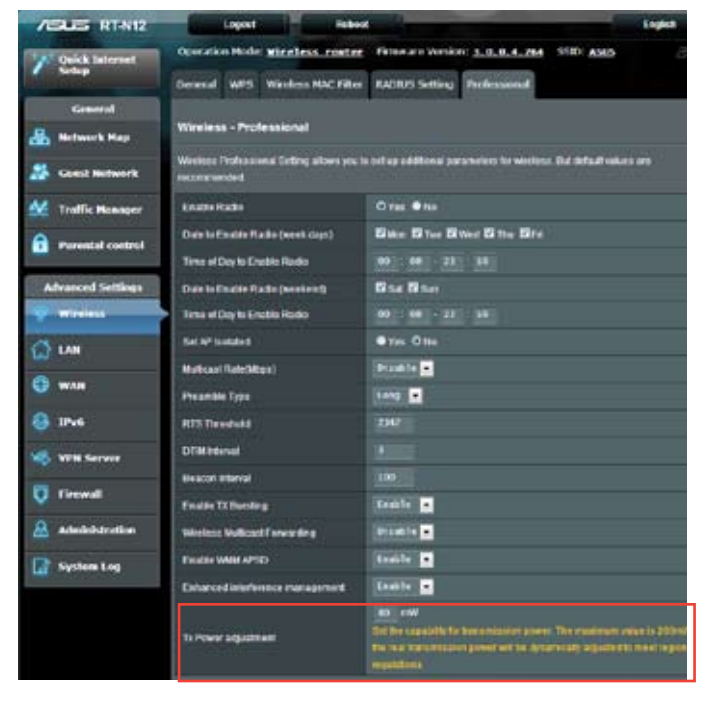

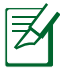

Aumentar os valores da TX de ajuste de energia pode afetar a estabilidade da rede sem fio e a vida do roteador sem fio.

# <span id="page-31-0"></span>**Criando sua Rede Convidada**

A criação de uma Rede Convidada fornece conectividade sem fio à Internet para os visitantes temporários enquanto restringe o acesso à sua rede privada.

#### **Para criar sua rede convidada:**

- 1. Clique em **Guest Network (Rede Convidada)** no painel de navegação.
- 2. Clique em **Enable (Ativar)**.

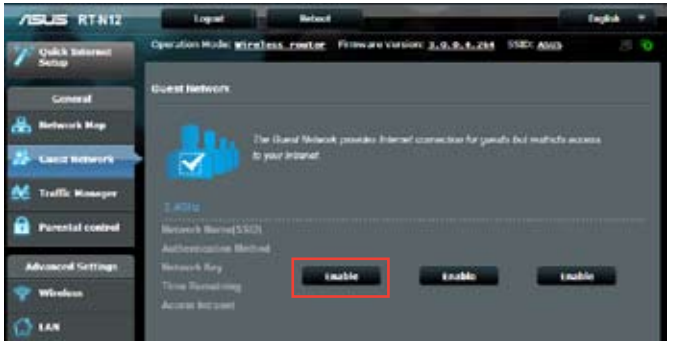

3. Para configurar opções adicionais, clique em qualquer um dos itens listados.

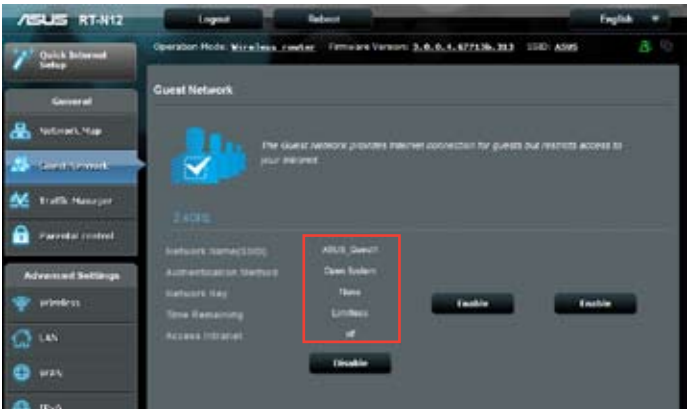

- 4. Atribua um nome para a sua rede sem fio temporária sobre o campo **Network Name (Nome da Rede) (SSID)**.
- 5. Selecione um **Authentication Method (Método de Autenticação)**.
- 6. Selecione um método de **WEP Encryption (Criptografia WEP)**.
- 7. Especifique o **Access time (Tempo de acesso)** ou clique Sem **Limitless (limite)**.
- 8. Selecione Desativar ou Ativar no item **Access Intranet (Acesso à Intranet)**.
- 9. Clique em **Apply (Aplicar)**.

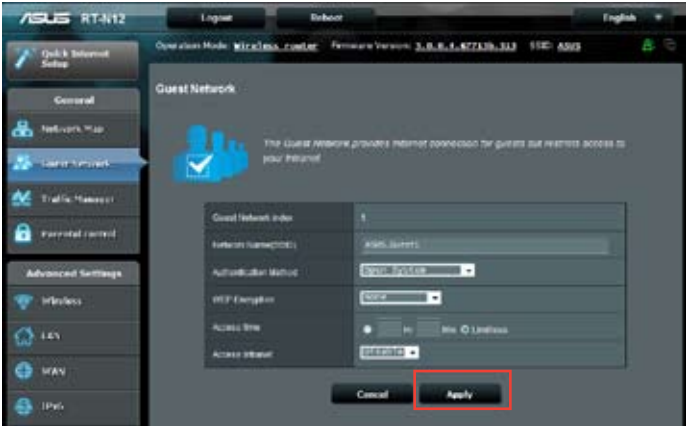

# <span id="page-33-0"></span>**Usando o Gerenciador de Tráfego**

## **Gerenciando a Largura de Banda de QoS (Quality of Service).**

O **Quality of Service** permite que você defina a prioridade de largura de banda e gerencie o tráfego de rede.

#### **Para configurar QoS:**

- 1. Clique **Traffic Manager (Gerente de Tráfego)** no painel de navegação e clique na guia **QoS**.
- 2. Clique no botão **ON (LIGA)** para habilitar o QoS.
- 3. Clique em **Save (Salvar)**.

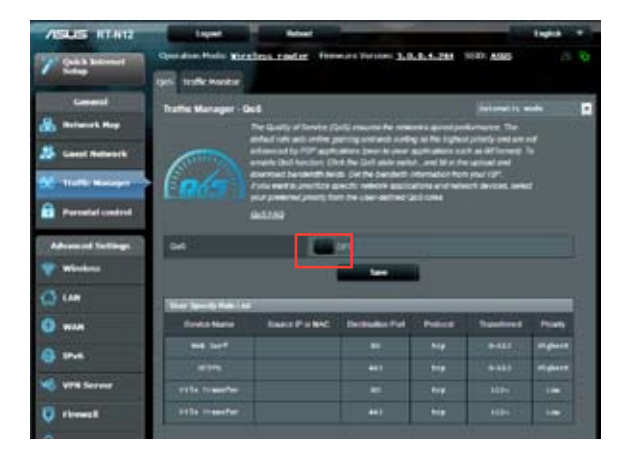

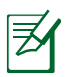

Suas informações de largura de banda estão disponíveis de seu ISP.

- 3. Se você quer priorizar aplicativos de rede específicos e serviços de rede, clique em **User-define QoS (Prioridade definida pelo Usuário)** no canto superior direito.
- 4. Ajuste os valores conforme necessário. Clique em **Apply (Aplicar)**.

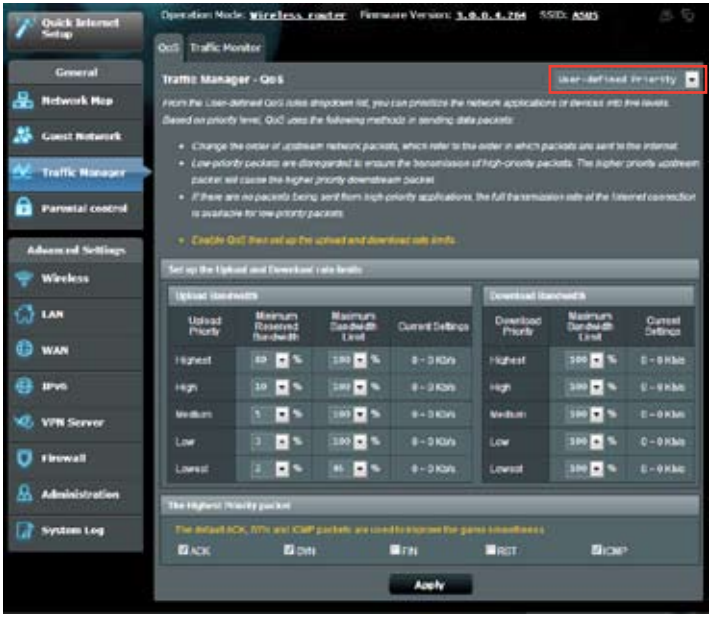

## <span id="page-35-0"></span>**Monitorando o Tráfego**

Clique na guia **Traffic Monitor (Monitor de Tráfego)** para visualizar as informações de largura de banda em tempo real ou histórico de sua Internet e conexões com fio e sem fio.

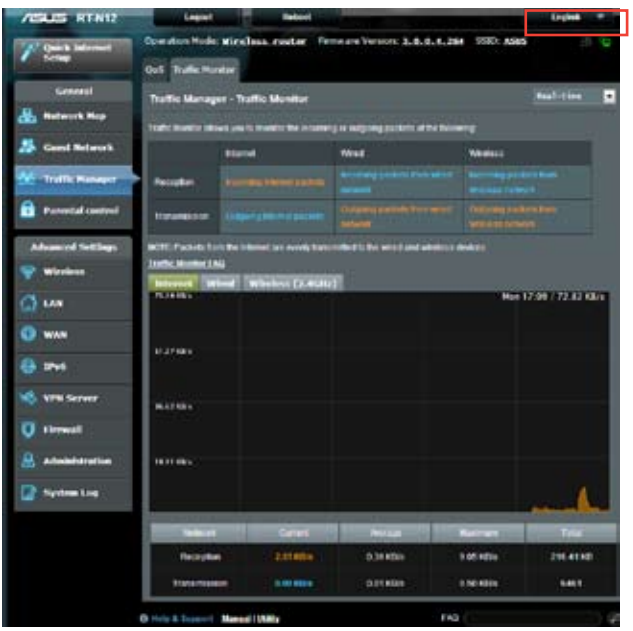

# <span id="page-36-0"></span>**Configurando as configurações avançadas**

# **Configurando o Servidor DHCP**

O roteador sem fio usa o DHCP para atribuir endereços de IP automaticamente na rede. Você pode especificar a faixa de endereços de IP e o tempo de locação para os clientes em sua rede.

## **Para configurar o servidor DHCP:**

- 1. Clique em **LAN** no painel de navegação.
- 2. Clique na guia **DHCP Server (Servidor DHCP)**.

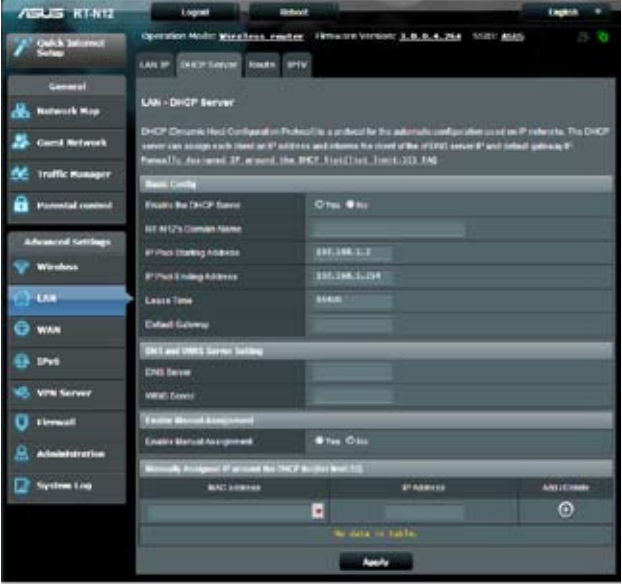

- 3. No campo **Enable the DHCP Server? (Habilitar o Servidor DHCP?**), marque Yes (Sim).
- 4. No campo **IP Pool Starting Address (Endereço de In�cio IP Pool)**, digite no endereço IP de início.
- 5. No campo **IP Pool Ending Address (Endereço Final IP Pool)**, digite no endereço IP final.

6. No campo **Lease Time**, digite no tempo que o endereço IP expira e o roteador sem fio atribui automaticamente novos endereços IP para os clientes da rede.

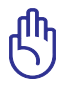

- A ASUS recomenda que você use um formato de endereço de IP 192.168.1.xxx (onde xxx pode ser qualquer número entre 2 e 254) ao especificar um intervalo de endereços de IP.
- O Endereço de Início IP Pool não deve ser maior do que o Endereço Final IP Pool.

## <span id="page-38-0"></span>**Atualizando o firmware**

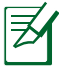

Faça o download da última versão do firmware no site ASUS em **http://support.asus.com**

#### **Para atualizar o firmware:**

- 1. Clique em **Administration (Administração)** no painel de navegação.
- 2. Clique na guia **Firmware Upgrade (Atualizar Firmware)**.
- 3. No campo **New Firmware File (Novo Arquivo Firmware)**, clique em **Browse (Navegar)** para localizar o novo firmware no seu computador.
- 4. Clique em **Upload (Carregar)**.

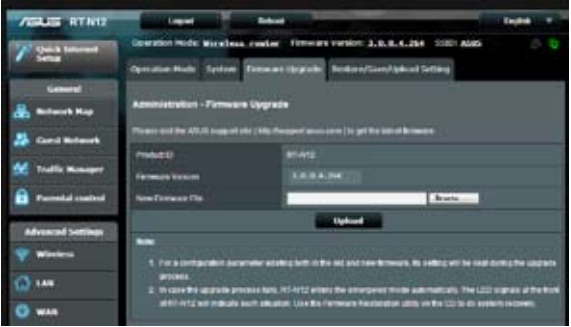

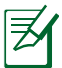

Se o processo de atualização falhar, o roteador sem fio entra automaticamente no modo de emergência e o indicador LED de alimentação no painel frontal pisca lentamente. Para recuperar ou restaurar o sistema, use o utilitário de Restauração do Firmware.

# <span id="page-39-0"></span>**Configurações de Restauração/Salvando/Carregando**

**Para restaurar/salvar/carregar as configurações:**

- 1. Clique em **Administration (Administração)** no painel de navegação.
- 2. Clique na guia **Restore/Save/Upload Setting (Restaurar/ Salvar/Carregar Configuração)**.

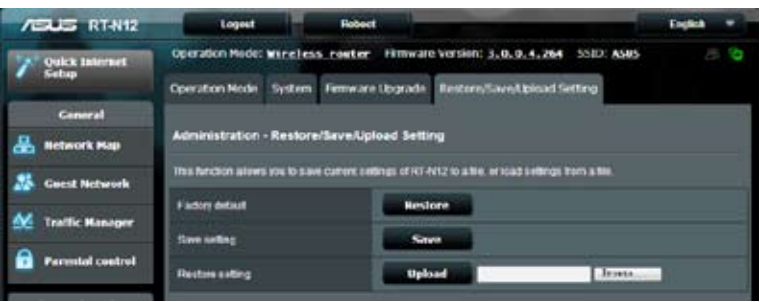

- 3. Selecione as tarefas que você quer fazer:
	- Para restaurar as configurações de fábrica padrão, clique em **Restore (Restaurar)** e clique em OK na mensagem de confirmação.
	- Para salvar as configurações atuais do sistema, clique **Save (Salvar)**, e clique em **Save (Salvar)** na janela de download do arquivo para salvar o arquivo do sistema no seu caminho preferido.
	- Para restaurar as configurações do sistema anterior, clique em **Browse (Navegar)** para localizar o arquivo do sistema que você quer restaurar, em seguida clique **Upload (Carregar)**.

# <span id="page-40-0"></span>**4 Usando as utilidades**

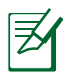

Utilitários do roteador sem fio da ASUS podem ser baixado de http://support.asus.com

Depois de baixar e instalar o arquivo de configuração dos utilitários sem fio ASUS , os utilitários Device Discovery e Firmware Restoration serão adicionados a seus aplicativos.

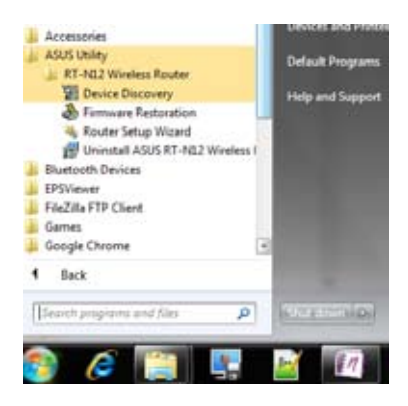

# **Dispositivo Discovery**

Dispositivo Discovery é um utilitário ASUS WLAN que detecta um dispositivo do roteador sem fio ASUS, e permite-lhe configurar o dispositivo.

### <span id="page-41-0"></span>**Para iniciar o dispositivo utilitário Discovery:**

 $\cdot$  A partir do seu computador, clique em **Start (Iniciar)**  $>$  **All Programs (Todos os Programas)** > **ASUS Utility (Utilidade ASUS)** > **RT-N12 Wireless Router (Roteador Sem Fio RT-N12)** > **Device Discovery (Dispositivo Discovery)**.

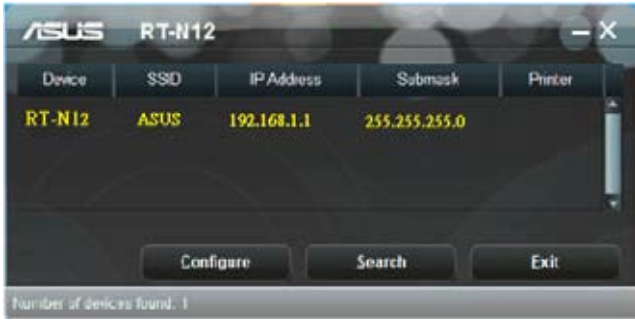

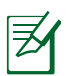

Quando você configurar o roteador para o modo de Ponto de Acesso, você precisa usar o Dispositivo Discovery para obter o endereço IP do roteador.

# **Firmware Restoration**

Firmware Restoration é usado em um roteador sem fio ASUS após uma atualização de firmware falhar. Este utilitário carrega um arquivo de firmware para o roteador sem fio. O processo leva cerca de 3 a 4 minutos.

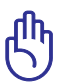

Inicie o modo de recuperação antes de usar o utilitário de Restauração Firmware.

#### **Para iniciar o modo de recuperação e usar o utilitário de Restauração Firmware:**

1. Desligue o roteador sem fio da fonte de energia.

- 2. Segure o botão Reiniciar no painel traseiro e, simultaneamente, religá-lo ao roteador sem fio na fonte de energia. Solte o botão Reinício quando o LED de força no painel frontal pisca lentamente, o que indica que o roteador wireless está no modo de recuperação.
- 3. Use o seguinte para configurar as definições de TCP/IP:

**Endereço IP**: 192.168.1.x

**Máscara de subrede**: 255.255.255.0

4. A partir do seu computador, clique em **Start (Iniciar)** > All **Programs (Todos os Programas)** > **ASUS Utility RT-N12 Wireless Router (Roteador Sem Fio ASUS Utilitário RT-N12)** > **Firmware Restoration (Restauração Firmware)**.

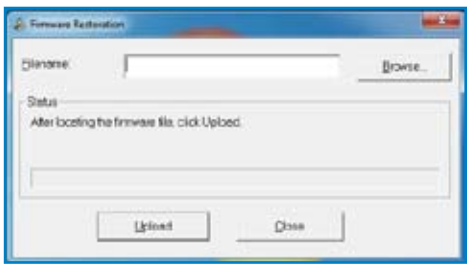

5. Clique em **Browse (Procurar)** para navegar até o arquivo do firmware, clique em **Upload (Carregar)**.

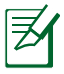

Este não é um utilitário de atualização de firmware e não pode ser usado em um trabalho do Roteador Sem Fio ASUS. Atualizações de firmware normal devem ser feitas através da interface web. Consulte a **Atualização do firmware** para mais detalhes.

# <span id="page-43-0"></span>**5 Resolução de Problemas**

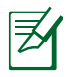

Se você encontrar problemas que não são mencionados neste capítulo, contate o suporte técnico da ASUS.

# **Resolução de Problemas**

#### **Não consigo acessar um navegador web para configurar o roteador.**

- Excluir os cookies e arquivos no seu navegador web.Para fazer isso no Internet Explorer 8:
	- 1. Inicie o seu navegador web, em seguida clique em **Tools (** > **Internet Options...(Opções da Internet...)**
	- 2. Na guia Geral, clique em **Delete (Excluir)** em Histórico de navegação.
	- 3. Assinale **Temporary Internet Files (Arquivos Temporários de Internet)** e **Cookies**. Clique em **Delete (Excluir)**.

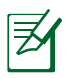

Os comandos para excluir cookies e arquivos variam de acordo com o navegador web

• Desative as configurações do servidor proxy, cancele a conexão dial-up, e defina as configurações de TCP/IP para obter endereços IP automaticamente. Para mais detalhes, consulte a seção **Antes de prosseguir** neste manual do usuário.

#### **O cliente não pode estabelecer uma conexão sem fio com o roteador.**

## **Fora de Área:**

- Coloque o roteador mais próximo do cliente sem fio.
- Tente mudar as configurações do canal.

### **Autenticação:**

- Use uma conexão cabeada para se conectar ao roteador.
- Verifique as configurações de segurança sem fio.
- Pressione o botão Reiniciar no painel traseiro por mais de cinco segundos.

#### **Não é possível encontrar o roteador:**

- Pressione o botão Reiniciar no painel traseiro por mais de cinco segundos.
- Verifique a configuração do adaptador sem fio, tais como as configurações do SSID e criptografia.

#### **Não é possível acessar a Internet através de um adaptador LAN sem fio.**

- Mover o roteador mais próximo do cliente sem fio.
- Verifique se o adaptador sem fio está conectado ao roteador sem fio correto.
- Verifique se o canal sem fio em uso está em conformidade com os canais disponíveis no seu país/região.
- Verifique as configurações de criptografia.
- Verifique se a conexão ADSL ou cabo está correto.
- Tente novamente usando outro cabo Ethernet.

## **Internet não está acessível.**

- Verifique os indicadores de status no modem ADSL e o roteador sem fio.
- Verifique se o LED WAN no roteador sem fio está ligado. Se o LED não estiver ligado, mude o cabo e tente novamente.

#### **Quando o "Link" do Modem ADSL fica LIGADO (sem piscar), este meio de acesso à Internet é possível.**

- Reinicie o computador.
- Verifique se o LED WAN no roteador sem fio está ligado.
- Verifique as configurações de criptografia sem fio.
- Verifique se o computador pode obter o endereço IP (tanto via rede cabeada e rede sem fio).
- Certifique-se que o seu navegador web está configurado para usar a LAN local, e não está configurado para usar um servidor proxy.

#### **Se o "LINK" ADSL pisca continuamente ou permaneçe desligado, o acesso à Internet não é possível - o roteador não é capaz de estabelecer uma conexão com a rede ADSL.**

- Assegure que todos os seus cabos estão conectados corretamente.
- Desconecte o cabo de energia do modem ADSL ou cabo, espere alguns minutos e reconecte o cabo.
- Se a luz ADSL continua a piscar ou fica DESLIGADO, contacte o seu fornecedor de serviços ADSL.

#### **Nome da rede ou chaves de criptografia são esquecidos.**

- Tente configurar a conexão com fio e configurar a criptografia sem fio novamente.
- Pressione o botão Reiniciar no painel traseiro do roteador sem fio por mais de cinco segundos.

#### **Como restaurar o sistema para as configurações padrão?**

- Pressione o botão Reiniciar no painel traseiro do roteador sem fio por mais de cinco segundos.
- Consulte a seção **Restaurar/Salvar/Carregar configurações** no Capítulo 3 neste manual do usuário.

A seguir estão as configurações de fábrica:

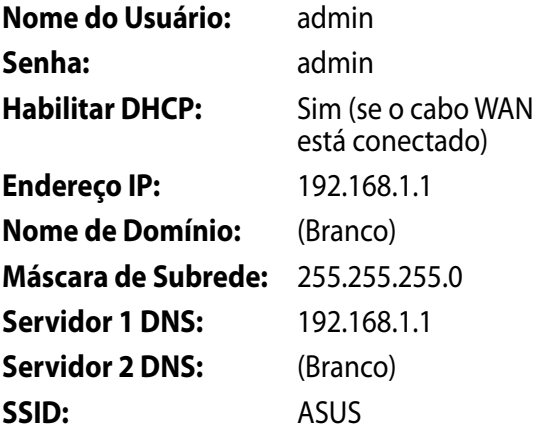

# <span id="page-47-0"></span>**Serviço ASUS DDNS**

O roteador Série RT-N12 suporta o serviço ASUS DDNS. Se você se registrou para o serviço ASUS DDNS, mas precisa trocar dispositivos no centro de serviço, informe o centro de serviço que você deseja manter o nome de domínio original e manter o serviço DDNS. Visite o seu centro de serviços local para obter mais informações.

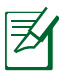

- Se não houver atividade na área como a reconfiguração do roteador ou acesso ao nome de domínio registrado - no prazo de 90 dias, o sistema exclui automaticamente as informações registradas.
- Se você encontrar qualquer problema ou dificuldade em utilizar o dispositivo, contate o centro de serviço.

## **Perguntas Frequentes (FAQs)**

#### **1. Será que a informação registada será perdida ou registrada por outros?**

Se você ainda não atualizou as informações registradas em 90 dias, o sistema automaticamente exclui as informações registadas e os nomes de domínio podem ser registados por outros.

#### **2. Eu não registrei o DDNS ASUS para o roteador que eu comprei há seis meses. Eu ainda posso registrá-lo?**

Sim, você ainda pode registrar o serviço ASUS DDNS para seu roteador. O serviço DDNS está embutido no seu roteador, assim você pode registrar o serviço ASUS DDNS a qualquer momento. Antes de registrar, clique **Query (Consulta)** para verificar se o nome de domínio já foi registrado ou não. Se não, o sistema registra o nome de domínio automaticamente.

**3. Registrei um nome de domínio antes e tem trabalhado bem até que meus amigos me disseram que não poderiam acessar o meu nome de domínio.**

Verifique o seguinte:

- 1. A internet está funcionando bem.
- 2. O servidor DNS está funcionando bem.
- 3. A última vez que você atualizou o nome de domínio.

Se ainda houver problemas no acesso ao seu nome de domínio, contate o centro de serviço.

#### **4. Posso registrar dois nomes de domínio em separado para acessar meus servidores HTTP e FTP?**

Não, você não pode. Você só pode registrar um nome de domínio para um roteador. Use o mapeamento de portas para implementar a segurança na rede.

#### **5. Depois de reiniciar o roteador, por que é que eu vejo diferentes WAN IPs em MS-DOS e na página de configuração do roteador?**

Isto é normal. O tempo de intervalo entre o servidor de DNS ISP e os resultados ASUS DDNS em diferentes IPs WAN em MS-DOS e na página de configuração do roteador. ISPs diferentes podem ter o intervalo de tempo diferente para IP atualização.

#### **6. É o serviço gratuito ASUS DDNS, ou é apenas uma versão de teste?**

O serviço ASUS DDNS é um serviço gratuito e incluído em alguns roteadores ASUS. Verifique o seu roteador ASUS se ele suporta o serviço DDNS ASUS.

# <span id="page-49-0"></span>**Anexos**

# **Avisos**

## **ASUS Recycling/Takeback Services**

ASUS recycling and takeback programs come from our commitment to the highest standards for protecting our environment. We believe in providing solutions for you to be able to responsibly recycle our products, batteries, other components, as well as the packaging materials. Please go to http://csr.asus. com/english/Takeback.htm for the detailed recycling information in different regions.

## **REACH**

Complying with the REACH (Registration, Evaluation, Authorisation, and Restriction of Chemicals) regulatory framework, we published the chemical substances in our products at ASUS REACH website at

## **http://csr.asus.com/english/index.aspx**

## **Federal Communications Commission Statement**

This device complies with Part 15 of the FCC Rules. Operation is subject to the following two conditions:

- This device may not cause harmful interference.
- This device must accept any interference received, including interference that may cause undesired operation.

This equipment has been tested and found to comply with the limits for a class B digital device, pursuant to part 15 of the FCC Rules. These limits are designed to provide reasonable protection against harmful interference in a residential installation.

This equipment generates, uses and can radiate radio frequency energy and, if not installed and used in accordance with the instructions, may cause harmful interference to radio communications. However, there is no guarantee that interference will not occur in a particular installation. If this equipment does cause harmful interference to radio or television reception, which can be determined by turning the equipment off and on, the user is encouraged to try to correct the interference by one or more of the following measures:

- Reorient or relocate the receiving antenna.
- Increase the separation between the equipment and receiver.
- Connect the equipment into an outlet on a circuit different from that to which the receiver is connected.
- Consult the dealer or an experienced radio/TV technician for help.

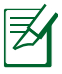

Any changes or modifications not expressly approved by the party responsible for compliance could void the user's authority to operate the equipment.

## **Prohibition of Co-location**

This device and its antenna(s) must not be co-located or operating in conjunction with any other antenna or transmitter

# **Safety Information**

To maintain compliance with FCC's RF exposure guidelines, this equipment should be installed and operated with minimum distance 20cm between the radiator and your body. Use on the supplied antenna.

# **Declaration of Conformity for R&TTE directive 1999/5/EC**

Essential requirements – Article 3

Protection requirements for health and safety – Article 3.1a

Testing for electric safety according to EN 60950-1 has been conducted. These are considered relevant and sufficient.

Protection requirements for electromagnetic compatibility – Article 3.1b

Testing for electromagnetic compatibility according to EN 301 489-1 and EN 301 489-17 has been conducted. These are considered relevant and sufficient.

Effective use of the radio spectrum – Article 3.2

Testing for radio test suites according to EN 300 328- 2 has been conducted. These are considered relevant and sufficient.

## **CE Mark Warning**

This is a Class B product, in a domestic environment, this product may cause radio interference, in which case the user may be required to take adequate measures.

## **Canada, Industry Canada (IC) Notices**

This Class B digital apparatus complies with Canadian ICES-003 and RSS-210.

Operation is subject to the following two conditions: (1) this device may not cause interference, and (2) this device must accept any interference, including interference that may cause undesired operation of the device.

# **Radio Frequency (RF) Exposure Information**

The radiated output power of the Wireless Device is below the Industry Canada (IC) radio frequency exposure limits. The Wireless Device should be used in such a manner such that the potential for human contact during normal operation is minimized.

This device has been evaluated for and shown compliant with the IC Specific Absorption Rate ("SAR") limits when installed in specific host products operated in portable exposure conditions (antennas are less than 20 centimeters of a person's body).

This device has been certified for use in Canada. Status of the listing in the Industry Canada's REL (Radio Equipment List) can be found at the following web address: http://www.ic.gc.ca/app/sitt/ reltel/srch/nwRdSrch.do?lang=eng

Additional Canadian information on RF exposure also can be found at the following web: http://www.ic.gc.ca/eic/site/smt-gst. nsf/eng/sf08792.html

# **Canada, avis d'Industry Canada (IC)**

Cet appareil numérique de classe B est conforme aux normes canadiennes ICES-003 et RSS-210.

Son fonctionnement est soumis aux deux conditions suivantes: (1) cet appareil ne doit pas causer d'interférence et (2) cet appareil doit accepter toute interférence, notamment les interférences qui peuvent a ecter son fonctionnement.

#### **NCC** 警語

經型式認證合格之低功率射頻電機,非經許可,公司、商號或 使用者均不得擅自變更頻率、加大功率或變更原設計之特性及 功能。低功率射頻電機之使用不得影響飛航安全及干擾合法通 信;經發現有干擾現象時,應立即停用,並改善至無干擾時方 得繼續使用。前項合法通信,指依電信法規定作業之無線電通 信。低功率射頻電機須忍受合法通信或工業、科學及醫療用電 波輻射性電機設備之干擾。

#### **Distribuidores autorizados da Turquia:**

#### **BOGAZICI BIL GISAYAR SAN. VE TIC. A.S.**

- $Tel: +90,212,3311000$
- Endereço: AYAZAGA MAH. KEMERBURGAZ CAD. NO.10 AYAZAGA/ISTANBUL

#### **CIZGI Elektronik San. Tic. Ltd. Sti.**

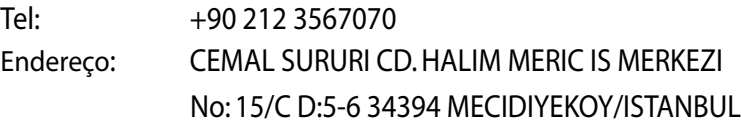

# **GNU General Public License**

## **Licensing information**

This product includes copyrighted third-party software licensed under the terms of the GNU General Public License. Please see The GNU General Public License for the exact terms and conditions of this license. We include a copy of the GPL with every CD shipped with our product. All future firmware updates will also be accompanied with their respective source code. Please visit our web site for updated information. Note that we do not offer direct support for the distribution.

#### **GNU GENERAL PUBLIC LICENSE**

Version 2, June 1991 Copyright (C) 1989, 1991 Free Software Foundation, Inc. 59 Temple Place, Suite 330, Boston, MA 02111-1307 USA

Everyone is permitted to copy and distribute verbatim copies of this license document, but changing it is not allowed.

## **Preamble**

The licenses for most software are designed to take away your freedom to share and change it. By contrast, the GNU General Public License is intended to guarantee your freedom to share and change free software--to make sure the software is free for all its users. This General Public License applies to most of the Free Software Foundation's software and to any other program whose authors commit to using it. (Some other Free Software Foundation software is covered by the GNU Library General Public License instead.) You can apply it to your programs, too.

When we speak of free software, we are referring to freedom, not price. Our General Public Licenses are designed to make sure that you have the freedom to distribute copies of free software (and charge for this service if you wish), that you receive source code or can get it if you want it, that you can change the software or use

pieces of it in new free programs; and that you know you can do these things.

To protect your rights, we need to make restrictions that forbid anyone to deny you these rights or to ask you to surrender the rights. These restrictions translate to certain responsibilities for you if you distribute copies of the software, or if you modify it.

For example, if you distribute copies of such a program, whether gratis or for a fee, you must give the recipients all the rights that you have. You must make sure that they, too, receive or can get the source code. And you must show them these terms so they know their rights.

We protect your rights with two steps: (1) copyright the software, and (2) offer you this license which gives you legal permission to copy, distribute and/or modify the software.

Also, for each author's protection and ours, we want to make certain that everyone understands that there is no warranty for this free software. If the software is modified by someone else and passed on, we want its recipients to know that what they have is not the original, so that any problems introduced by others will not reflect on the original authors' reputations.

Finally, any free program is threatened constantly by software patents. We wish to avoid the danger that redistributors of a free program will individually obtain patent licenses, in effect making the program proprietary. To prevent this, we have made it clear that any patent must be licensed for everyone's free use or not licensed at all.

The precise terms and conditions for copying, distribution and modification follow.

#### **Terms & conditions for copying, distribution, & modification**

0. This License applies to any program or other work which contains a notice placed by the copyright holder saying it may be distributed under the terms of this General Public License. The "Program", below, refers to any such program or work, and a "work based on the Program" means either the Program or any derivative work under copyright law: that is to say, a work containing the Program or a portion of it, either verbatim or with modifications and/or translated into another language. (Hereinafter, translation is included without limitation in the term "modification".) Each licensee is addressed as "you".

Activities other than copying, distribution and modification are not covered by this License; they are outside its scope. The act of running the Program is not restricted, and the output from the Program is covered only if its contents constitute a work based on the Program (independent of having been made by running the Program). Whether that is true depends on what the Program does.

1. You may copy and distribute verbatim copies of the Program's source code as you receive it, in any medium, provided that you conspicuously and appropriately publish on each copy an appropriate copyright notice and disclaimer of warranty; keep intact all the notices that refer to this License and to the absence of any warranty; and give any other recipients of the Program a copy of this License along with the Program.

You may charge a fee for the physical act of transferring a copy, and you may at your option offer warranty protection in exchange for a fee.

2. You may modify your copy or copies of the Program or any portion of it, thus forming a work based on the Program, and copy and distribute such modifications or work under the terms of Section 1 above, provided that you also meet all of these conditions:

a) You must cause the modified files to carry prominent notices stating that you changed the files and the date of any change.

b) You must cause any work that you distribute or publish, that in whole or in part contains or is derived from the Program or any part thereof, to be licensed as a whole at no charge to all third parties under the terms of this License.

c) If the modified program normally reads commands interactively when run, you must cause it, when started running for such interactive use in the most ordinary way, to print or display an announcement including an appropriate copyright notice and a notice that there is no warranty (or else, saying that you provide a warranty) and that users may redistribute the program under these conditions, and telling the user how to view a copy of this License. (Exception: if the Program itself is interactive but does not normally print such an announcement, your work based on the Program is not required to print an announcement.)

These requirements apply to the modified work as a whole. If identifiable sections of that work are not derived from the Program, and can be reasonably considered independent and separate works in themselves, then this License, and its terms, do not apply to those sections when you distribute them as separate works. But when you distribute the same sections as part of a whole which is a work based on the Program, the distribution of the whole must be on the terms of this License, whose permissions for other licensees extend to the entire whole, and thus to each and every part regardless of who wrote it.

Thus, it is not the intent of this section to claim rights or contest your rights to work written entirely by you; rather, the intent is to exercise the right to control the distribution of derivative or collective works based on the Program.

In addition, mere aggregation of another work not based on the Program with the Program (or with a work based on the Program) on a volume of a storage or distribution medium does not bring the other work under the scope of this License.

3. You may copy and distribute the Program (or a work based on it, under Section 2) in object code or executable form under the terms of Sections 1 and 2 above provided that you also do one of the following:

a) Accompany it with the complete corresponding machinereadable source code, which must be distributed under the terms of Sections 1 and 2 above on a medium customarily used for software interchange; or,

b) Accompany it with a written offer, valid for at least three years, to give any third party, for a charge no more than your cost of physically performing source distribution, a complete machine-readable copy of the corresponding source code, to be distributed under the terms of Sections 1 and 2 above on a medium customarily used for software interchange; or,

c) Accompany it with the information you received as to the offer to distribute corresponding source code. (This alternative is allowed only for noncommercial distribution and only if you received the program in object code or executable form with such an offer, in accord with Subsection b above.)

The source code for a work means the preferred form of the work for making modifications to it. For an executable work, complete source code means all the source code for all modules it contains, plus any associated interface definition files, plus the scripts used to control compilation and installation of the executable. However, as a special exception, the source code distributed need not include anything that is normally distributed (in either source or binary form) with the major components (compiler, kernel, and so on) of the

operating system on which the executable runs, unless that component itself accompanies the executable.

If distribution of executable or object code is made by offering access to copy from a designated place, then offering equivalent access to copy the source code from the same place counts as distribution of the source code, even though third parties are not compelled to copy the source along with the object code.

- 4. You may not copy, modify, sublicense, or distribute the Program except as expressly provided under this License. Any attempt otherwise to copy, modify, sublicense or distribute the Program is void, and will automatically terminate your rights under this License. However, parties who have received copies, or rights, from you under this License will not have their licenses terminated so long as such parties remain in full compliance.
- 5. You are not required to accept this License, since you have not signed it. However, nothing else grants you permission to modify or distribute the Program or its derivative works. These actions are prohibited by law if you do not accept this License. Therefore, by modifying or distributing the Program (or any work based on the Program), you indicate your acceptance of this License to do so, and all its terms and conditions for copying, distributing or modifying the Program or works based on it.
- 6. Each time you redistribute the Program (or any work based on the Program), the recipient automatically receives a license from the original licensor to copy, distribute or modify the Program subject to these terms and conditions. You may not impose any further restrictions on the recipients' exercise of the rights granted herein. You are not responsible for enforcing compliance by third parties to this License.
- 7. If, as a consequence of a court judgment or allegation of patent infringement or for any other reason (not limited to patent issues), conditions are imposed on you (whether by court order,

agreement or otherwise) that contradict the conditions of this License, they do not excuse you from the conditions of this License. If you cannot distribute so as to satisfy simultaneously your obligations under this License and any other pertinent obligations, then as a consequence you may not distribute the Program at all. For example, if a patent license would not permit royalty-free redistribution of the Program by all those who receive copies directly or indirectly through you, then the only way you could satisfy both it and this License would be to refrain entirely from distribution of the Program.

If any portion of this section is held invalid or unenforceable under any particular circumstance, the balance of the section is intended to apply and the section as a whole is intended to apply in other circumstances.

It is not the purpose of this section to induce you to infringe any patents or other property right claims or to contest validity of any such claims; this section has the sole purpose of protecting the integrity of the free software distribution system, which is implemented by public license practices. Many people have made generous contributions to the wide range of software distributed through that system in reliance on consistent application of that system; it is up to the author/ donor to decide if he or she is willing to distribute software through any other system and a licensee cannot impose that choice.

This section is intended to make thoroughly clear what is believed to be a consequence of the rest of this License.

8. If the distribution and/or use of the Program is restricted in certain countries either by patents or by copyrighted interfaces, the original copyright holder who places the Program under this License may add an explicit geographical distribution limitation excluding those countries, so that distribution is permitted only in or among countries not thus excluded. In

such case, this License incorporates the limitation as if written in the body of this License.

9. The Free Software Foundation may publish revised and/or new versions of the General Public License from time to time. Such new versions will be similar in spirit to the present version, but may differ in detail to address new problems or concerns.

Each version is given a distinguishing version number. If the Program specifies a version number of this License which applies to it and "any later version", you have the option of following the terms and conditions either of that version or of any later version published by the Free Software Foundation. If the Program does not specify a version number of this License, you may choose any version ever published by the Free Software Foundation.

10. If you wish to incorporate parts of the Program into other free programs whose distribution conditions are different, write to the author to ask for permission.

For software which is copyrighted by the Free Software Foundation, write to the Free Software Foundation; we sometimes make exceptions for this. Our decision will be guided by the two goals of preserving the free status of all derivatives of our free software and of promoting the sharing and reuse of software generally.

#### **NO WARRANTY**

- 11.BECAUSE THE PROGRAM IS LICENSED FREE OF CHARGE, THERE IS NO WARRANTY FOR THE PROGRAM, TO THE EXTENT PERMITTED BY APPLICABLE LAW. EXCEPT WHEN OTHERWISE STATED IN WRITING THE COPYRIGHT HOLDERS AND/OR OTHER PARTIES PROVIDE THE PROGRAM "AS IS" WITHOUT WARRANTY OF ANY KIND, EITHER EXPRESSED OR IMPLIED, INCLUDING, BUT NOT LIMITED TO, THE IMPLIED WARRANTIES OF MERCHANTABILITY AND FITNESS FOR A PARTICULAR PURPOSE. THE ENTIRE RISK AS TO THE QUALITY AND PERFORMANCE OF THE PROGRAM IS WITH YOU. SHOULD THE PROGRAM PROVE DEFECTIVE, YOU ASSUME THE COST OF ALL NECESSARY SERVICING, REPAIR OR CORRECTION.
- 12 IN NO EVENT UNLESS REQUIRED BY APPLICABLE LAW OR AGREED TO IN WRITING WILL ANY COPYRIGHT HOLDER, OR ANY OTHER PARTY WHO MAY MODIFY AND/OR REDISTRIBUTE THE PROGRAM AS PERMITTED ABOVE, BE LIABLE TO YOU FOR DAMAGES, INCLUDING ANY GENERAL, SPECIAL, INCIDENTAL OR CONSEQUENTIAL DAMAGES ARISING OUT OF THE USE OR INABILITY TO USE THE PROGRAM (INCLUDING BUT NOT LIMITED TO LOSS OF DATA OR DATA BEING RENDERED INACCURATE OR LOSSES SUSTAINED BY YOU OR THIRD PARTIES OR A FAILURE OF THE PROGRAM TO OPERATE WITH ANY OTHER PROGRAMS), EVEN IF SUCH HOLDER OR OTHER PARTY HAS BEEN ADVISED OF THE POSSIBILITY OF SUCH DAMAGES.

END OF TERMS AND CONDITIONS

# <span id="page-63-0"></span>**Informação Hotline de Redes Globais**

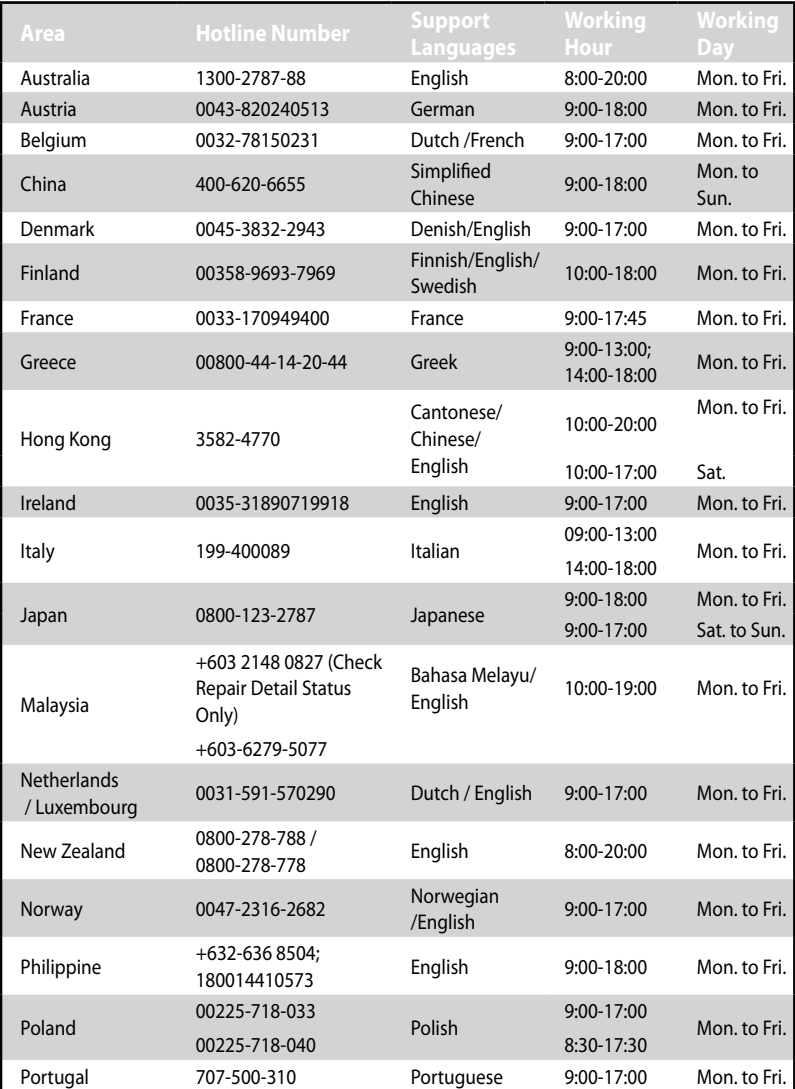

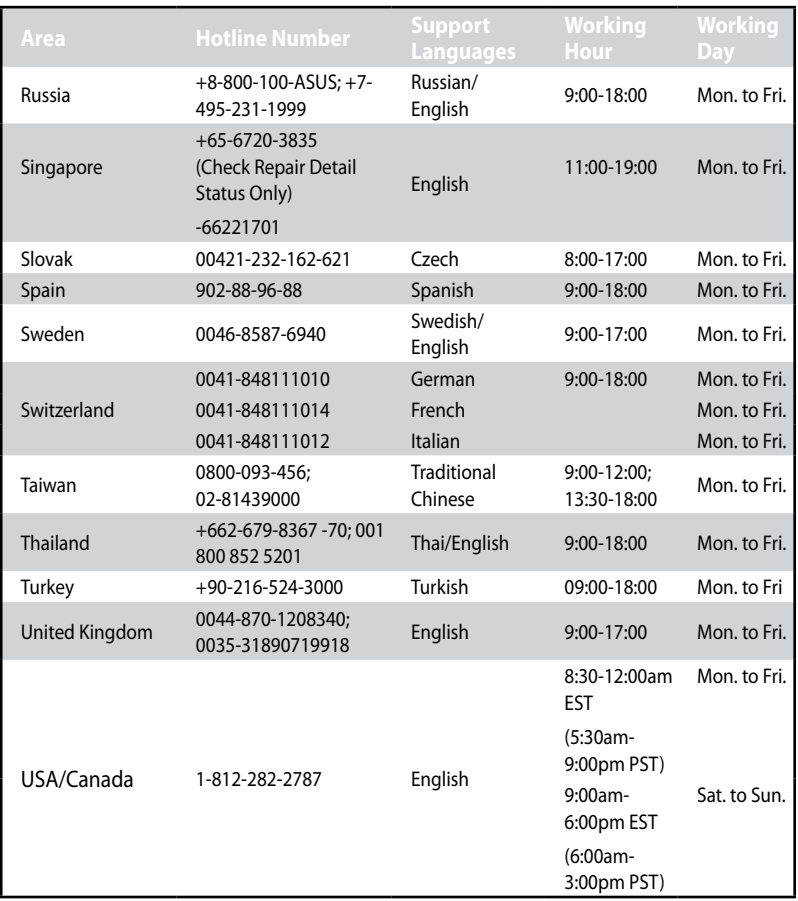

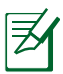

Para mais informação, visite o site de suporte ASUS em: **http:// support.asus.com**

# <span id="page-65-0"></span>**Informações de contato ASUS**

#### **ASUS Brasil**

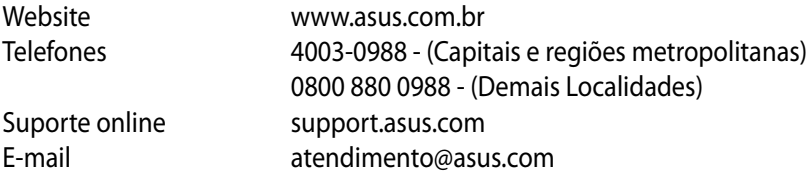

#### **ASUSTeK COMPUTER INC. (Ásia Pacífico)**

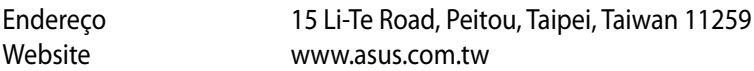

#### **Suporte Técnico**

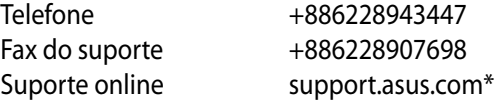

#### **ASUS COMPUTER INTERNATIONAL (América)**

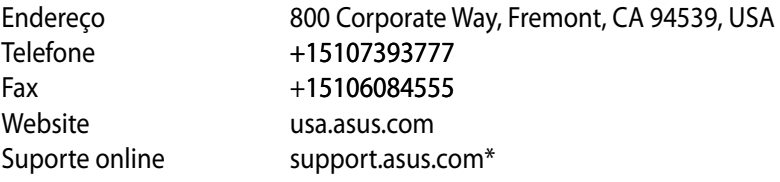

#### **ASUS COMPUTER GmbH (Alemanha e Áustria)**

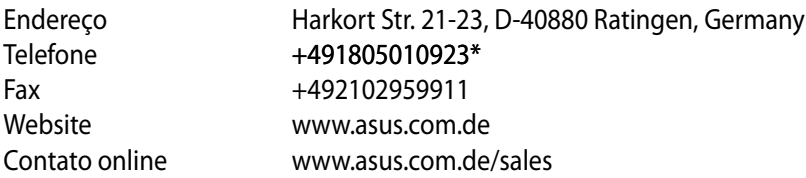

#### **Suporte Técnico**

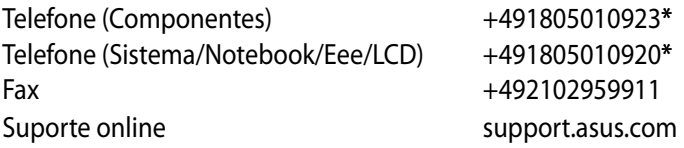

\* Disponível no site está o Formulário de questionário técnico que você pode preencher para contatar o suporte técnico.

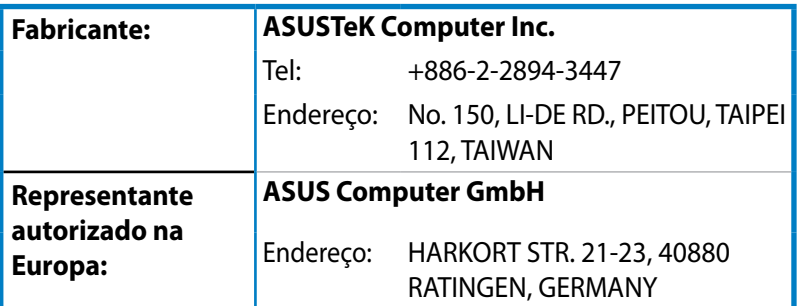

EEE Yönetmeliğine Uygundur.

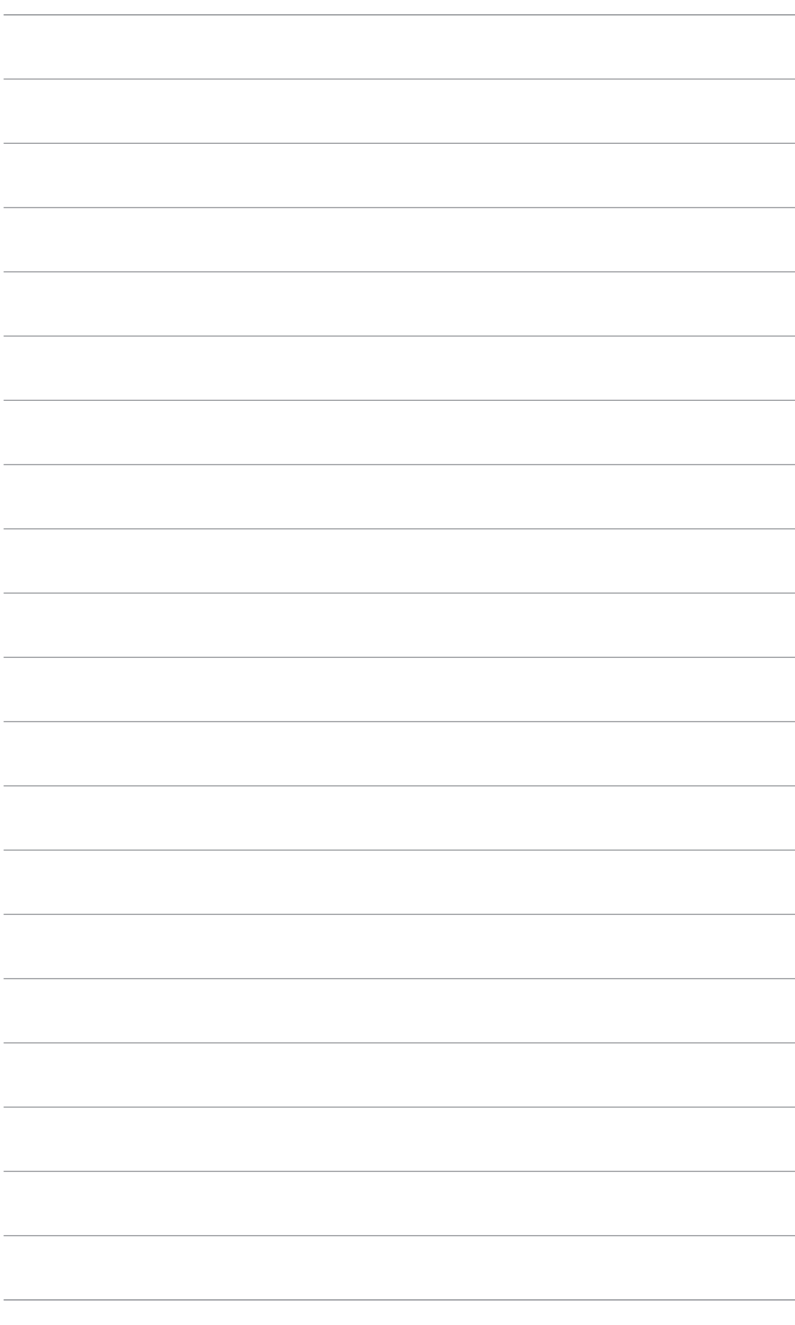